INSTITUTIONAL ASSET MANAGEMENT

# PAYEEWEB USER GUIDE

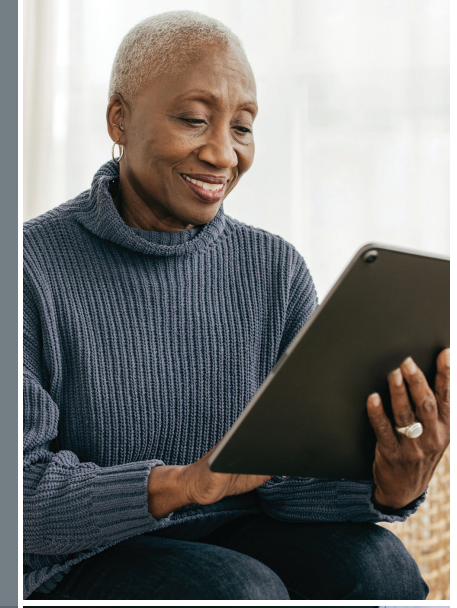

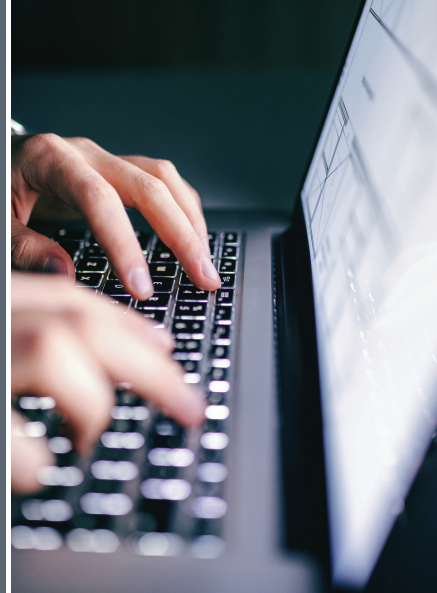

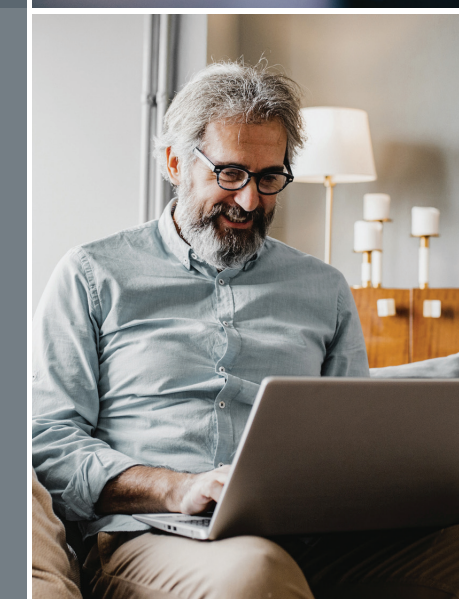

**PNC INSTITUTIONAL ASSET MANAGEMENT** 

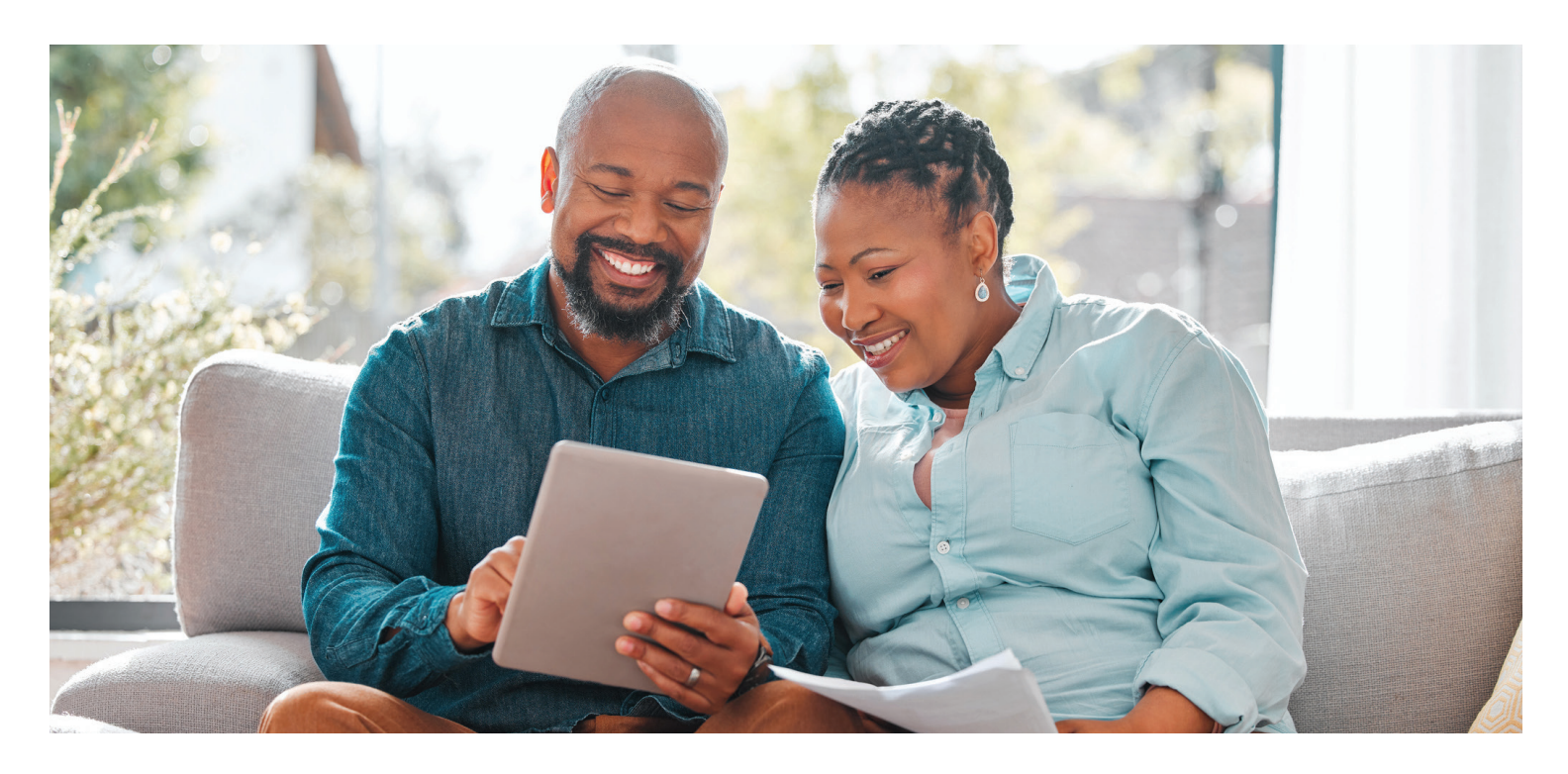

# **TABLE OF CONTENTS**

PNC Institutional Asset Management® (PNC IAM) is providing online access to benefit payment payees. This document will outline how to access and use the new system.

#### pnc.com/payeeweb

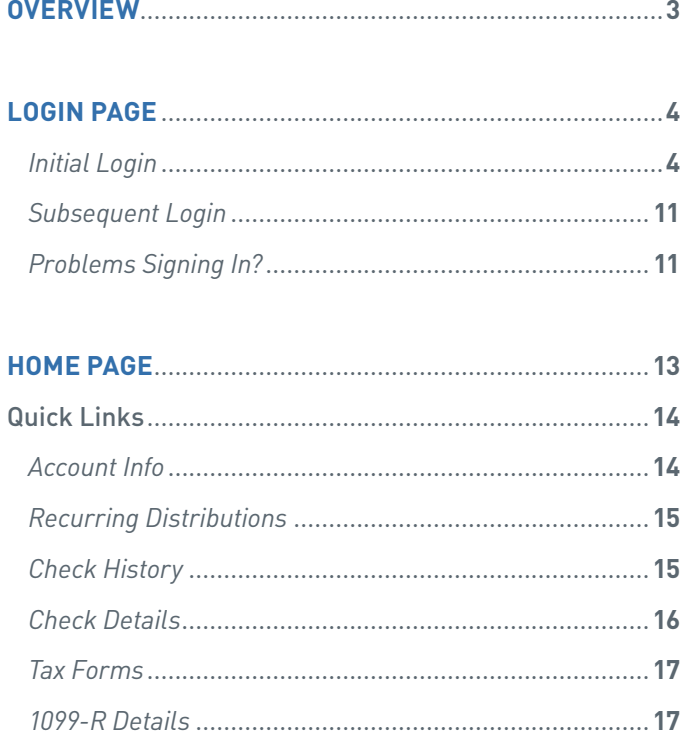

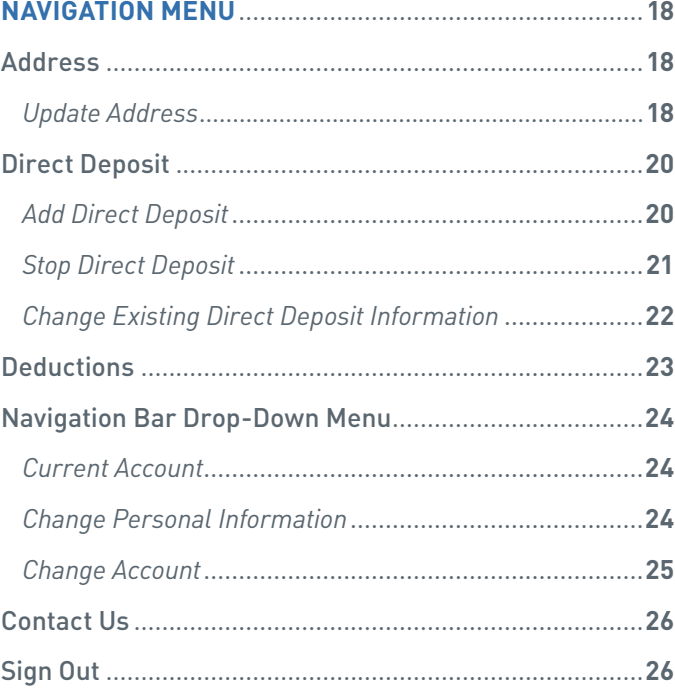

## **OVERVIEW**

#### **PayeeWeb is an online website that allows plan participants to access their benefit payment records at PNC. Below is the full functionality of the system:**

- PayeeWeb provides participants with real-time inquiry access to:
	-
	- Home address Recurring payments Check history
- 

- Federal and state deductions Tax forms
	-
- If the user is in multiple plans, PayeeWeb will offer access to all plans.
- Update capabilities are available in PayeeWeb for users to change their home address (if in the same state) or to start, change or stop direct deposits. If a change is made after the 15th of the Month, it will not be reflected on the current Month's payment cycle. If it is after the 15th and the change is urgent, please call the PNC Employee Benefits Distribution toll-free line at 1-800-765-6148.
- When address or direct deposit (EFT) updates are made by payees in PayeeWeb, PNC will produce a confirmation letter.

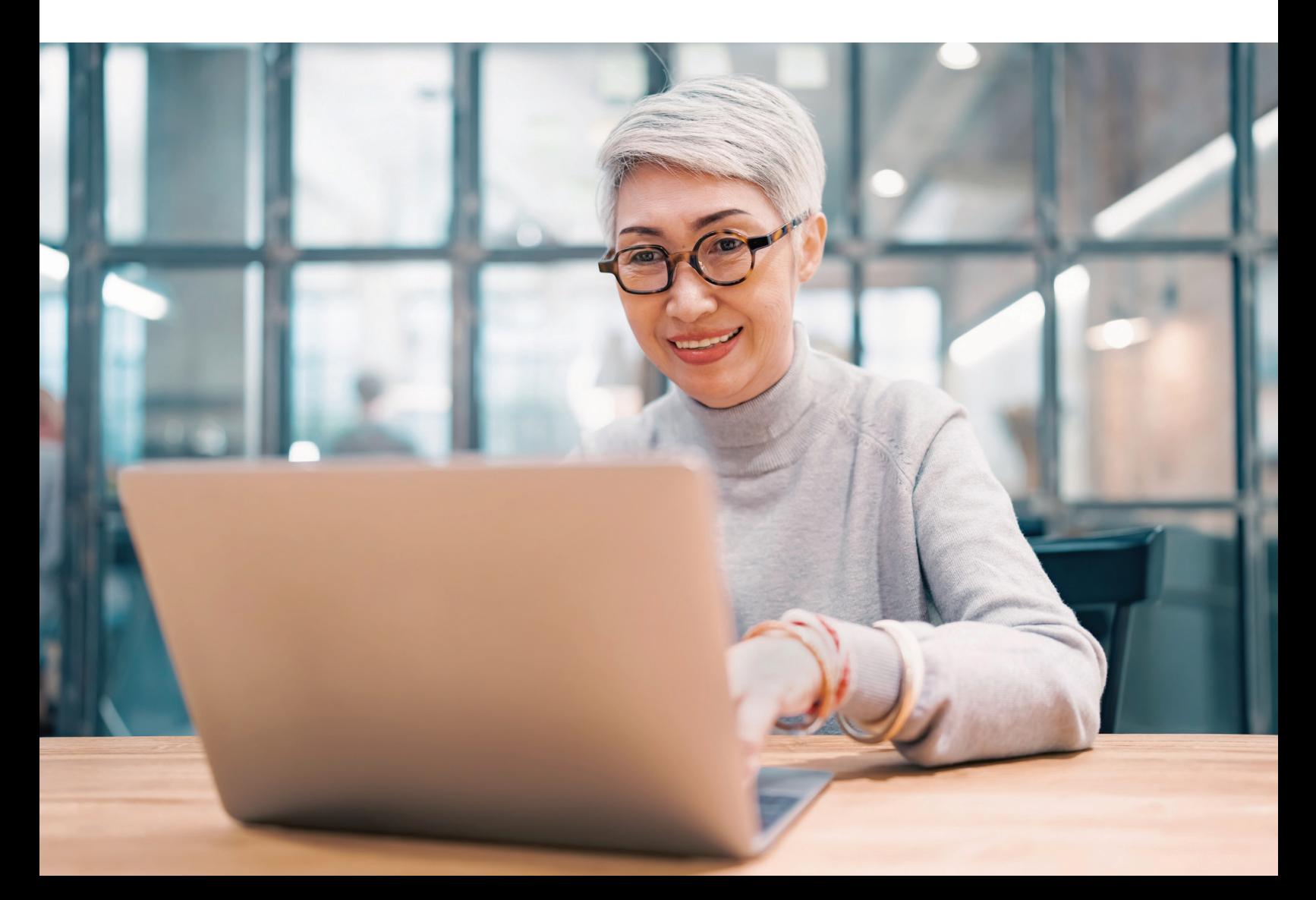

## **LOGIN PAGE**

#### **INITIAL LOGIN**

Each payee will receive a personal identification number (PIN) letter.

The information for the first login is:

#### **User Login / Alias: Username**

For example, if your name is Thomas Test and your Social Security number is 123-45-8881, your initial username will be **thomas.test8881**.

Once you key in your username, click the **Proceed** button.

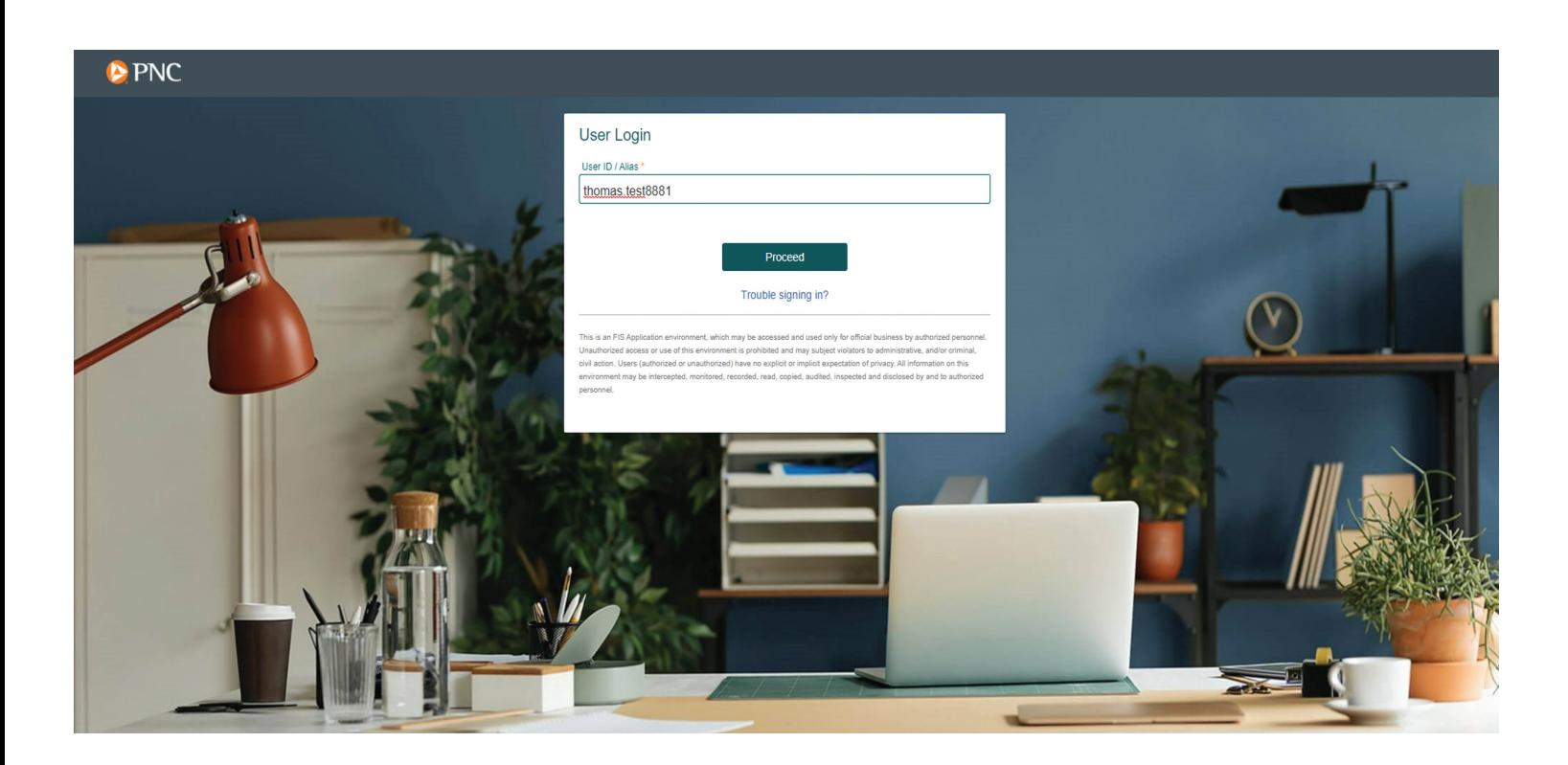

#### **Password**

Enter the **personal identification number (PIN)** you received in your PIN letter into the Password box (for the initial login only). Note that PINs are case sensitive. Then click the **Sign In** button to continue.

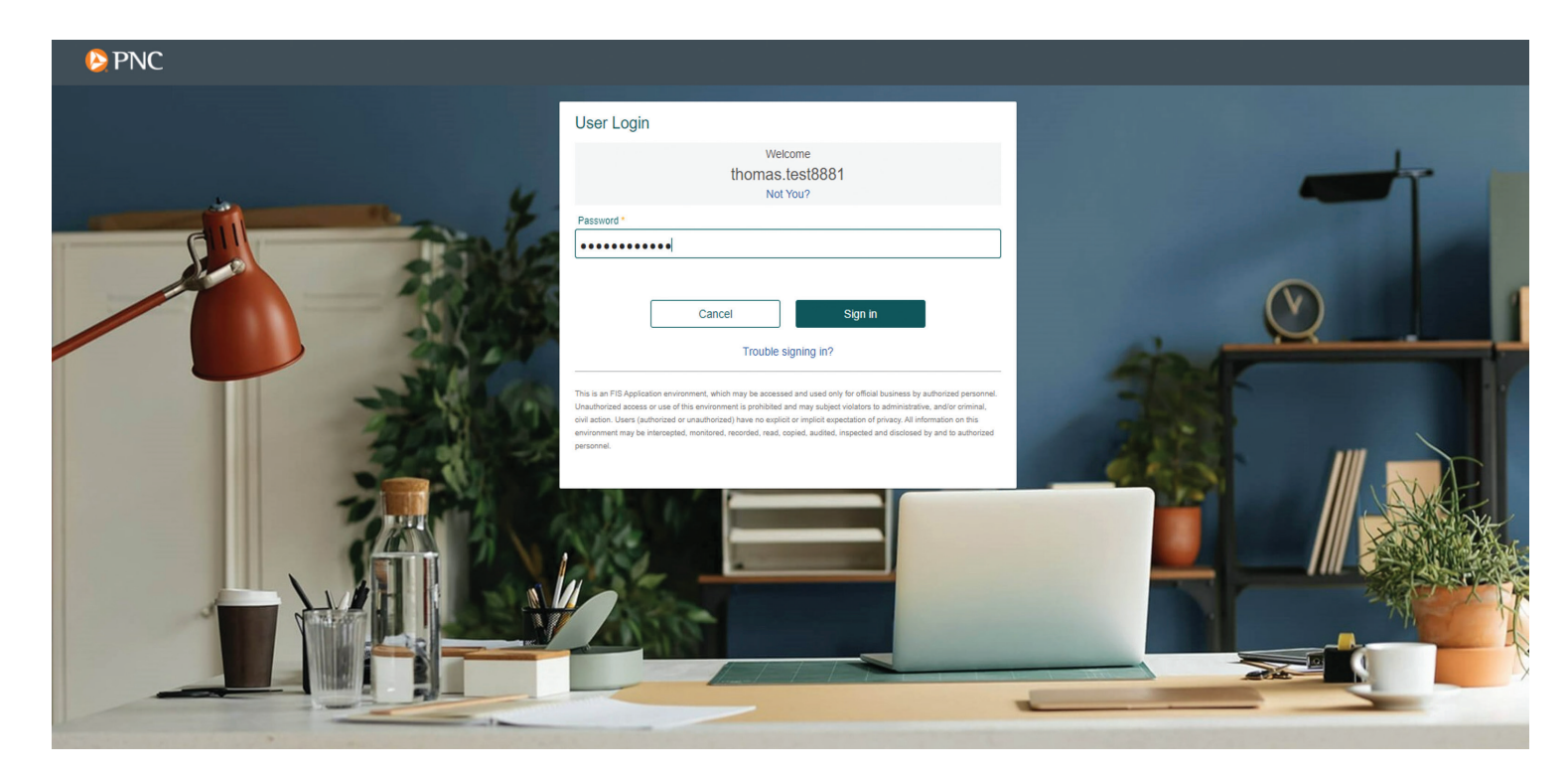

Upon login, you will be prompted to update your username and password. You may re-enter the initial username or create a different one. Then click the **Proceed** button.

- Note that login names can use A–Z, 0–9 and all special characters displayed on the screen.
- Login names **are not** case sensitive.

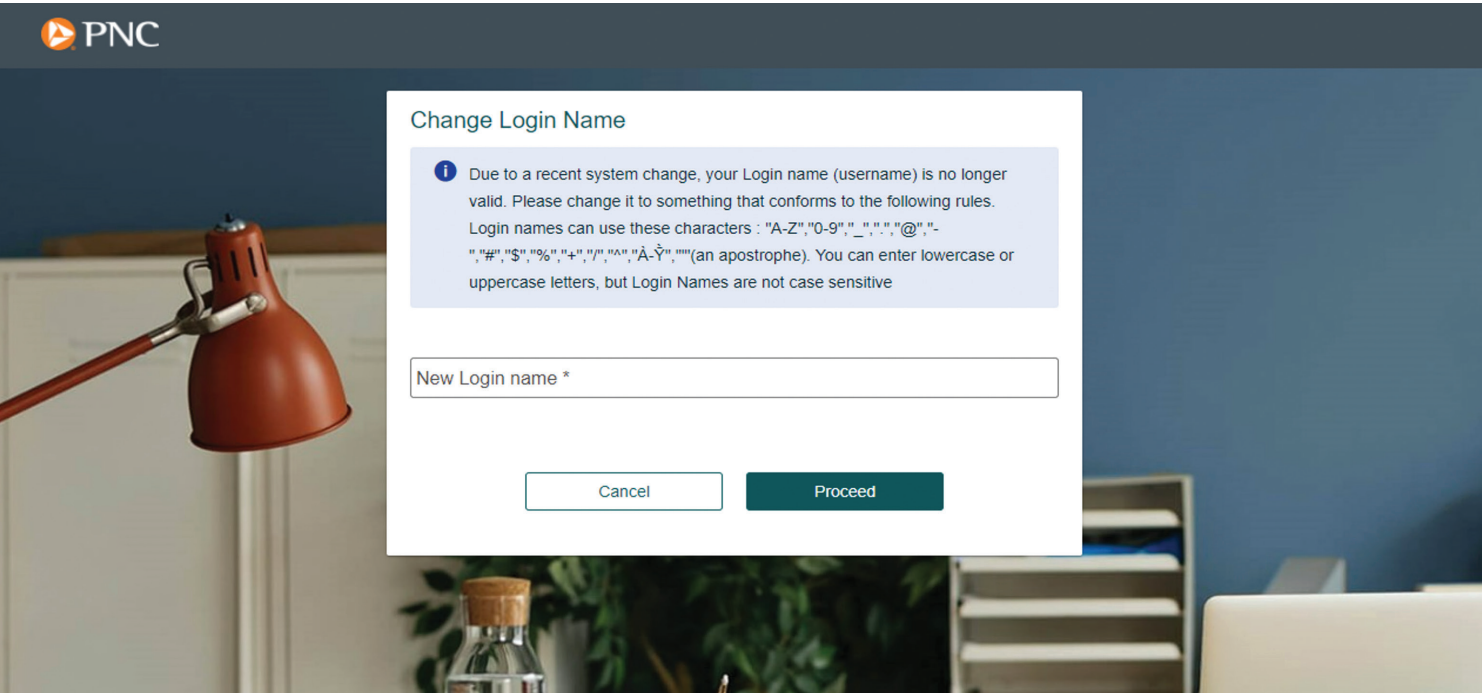

Enter your email address and click the **Proceed** button.

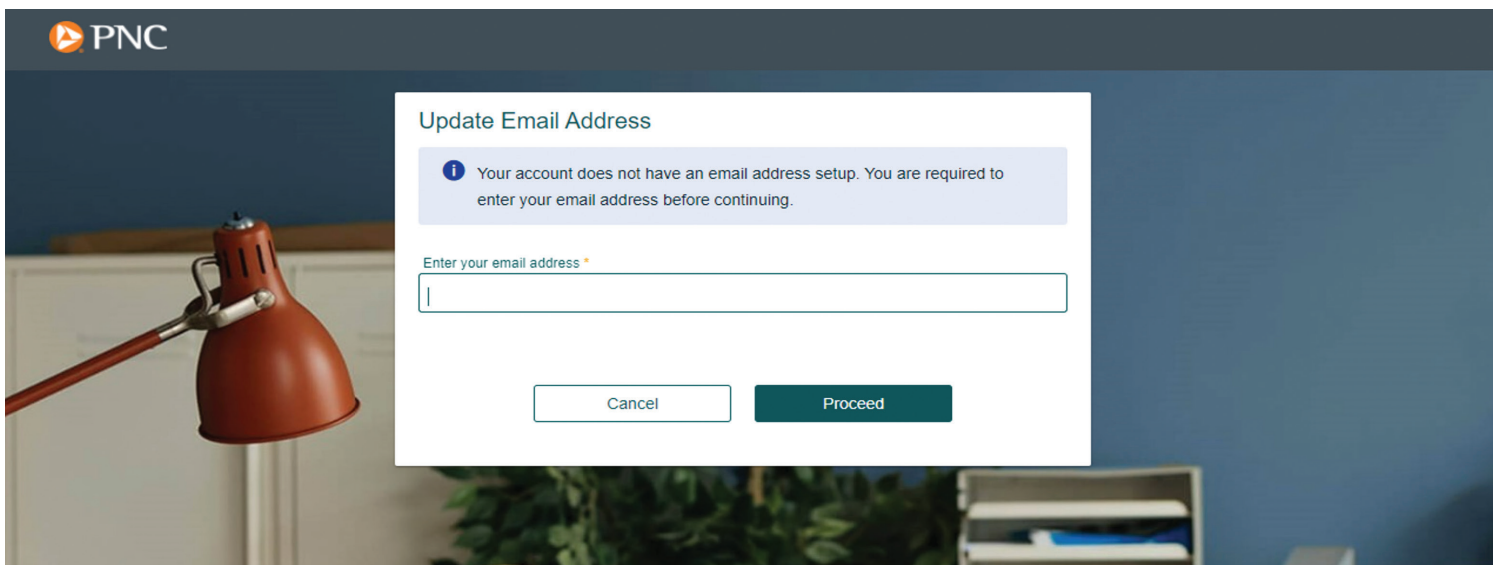

**You are required to change your password.** Enter the information to change your password per the rules listed on the screen.

- **Old Password** = PIN from letter
- **New Password** = Create a new password using the rules listed on the screen.
- **Confirm New Password** = Re-enter the new password for confirmation.

Then click the **Proceed** button.

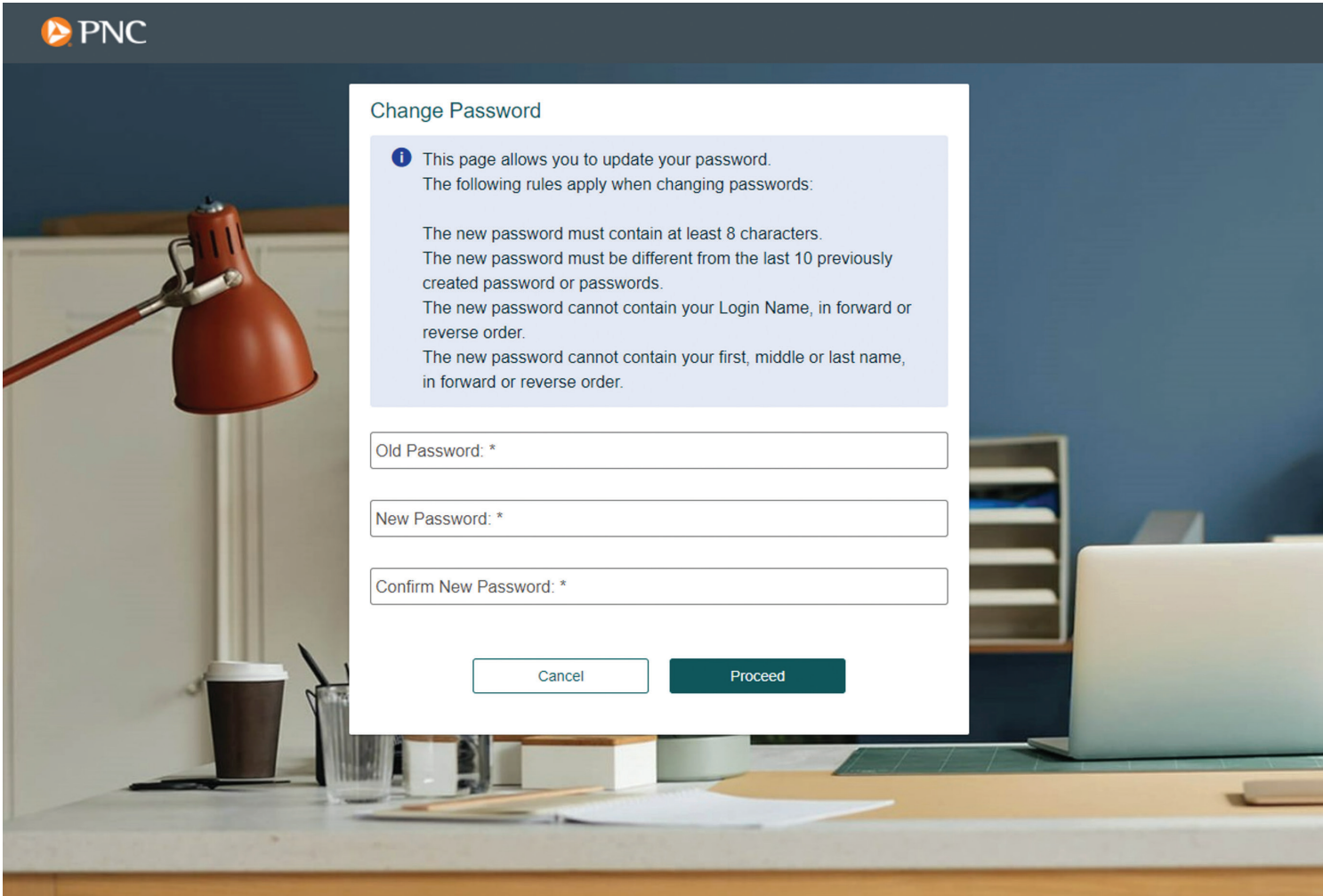

Acknowledge the Terms of Agreement for using the website:

• Click the box next to **"I acknowledge."**

Click the **I Agree** button to continue.

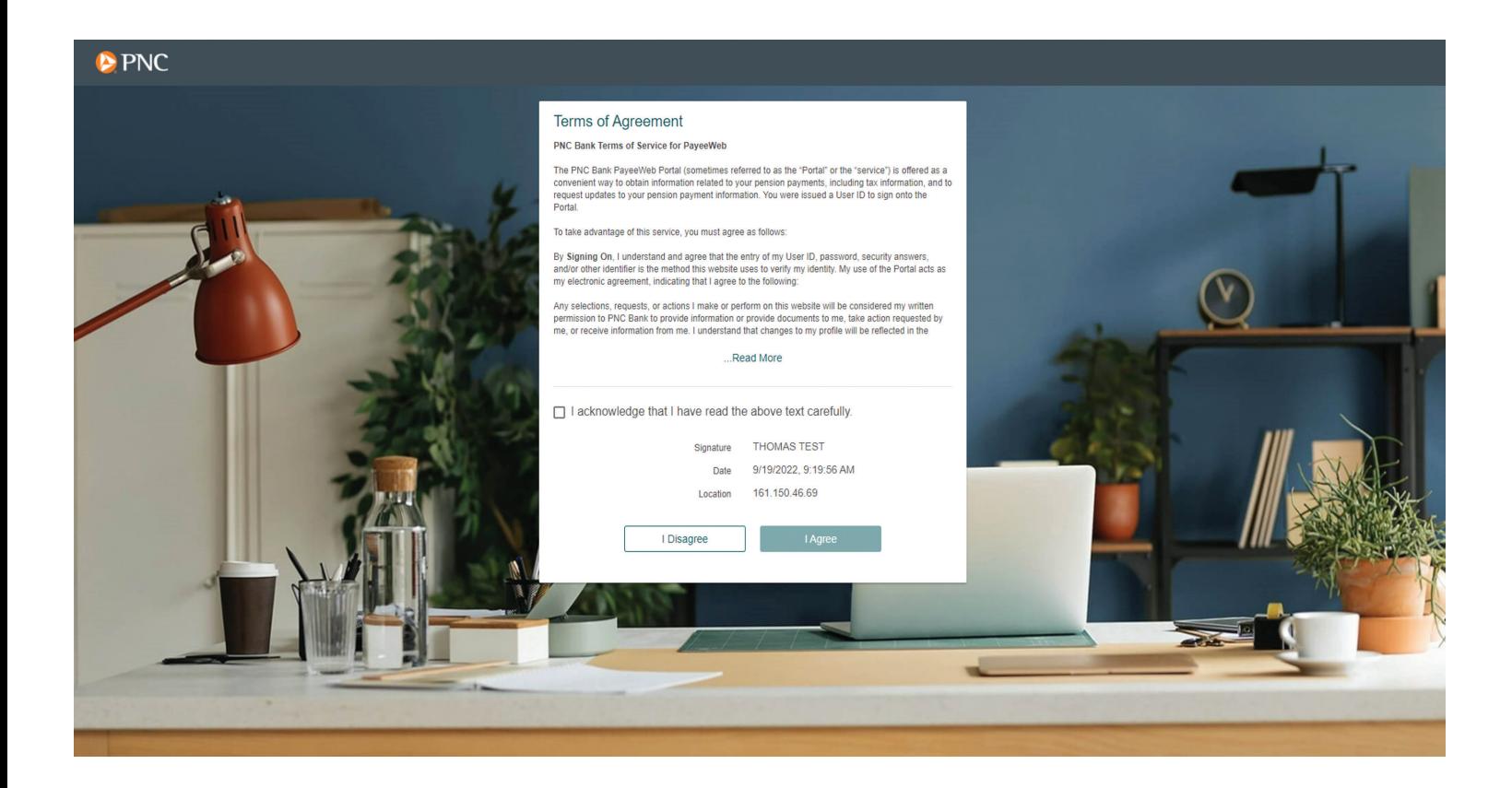

For added security, the system uses a one-time password (PIN) to authenticate you. To set up the device for the future, click **Add a New Device** to set up a method for receiving your PIN, which is required for logins.

On the **Add a New Device** screen, select the method you want to receive your PIN for each login and enter the information for that device.

**Device Name:** Enter an easily identifiable name for your device (example: Tom Cell Phone).

**Device Profile:** Select from drop-down list one of the following:

- PNC Bank Phone Message: Receive PIN via automated phone call
- PNC Bank Text Message: Receive PIN via text message on a smartphone

**Country Code:** Select **Country** from the drop-down list (United States is the default).

**Mobile Number:** Enter the phone number to be used, including area code and full phone number.

Click the **Save** button when complete.

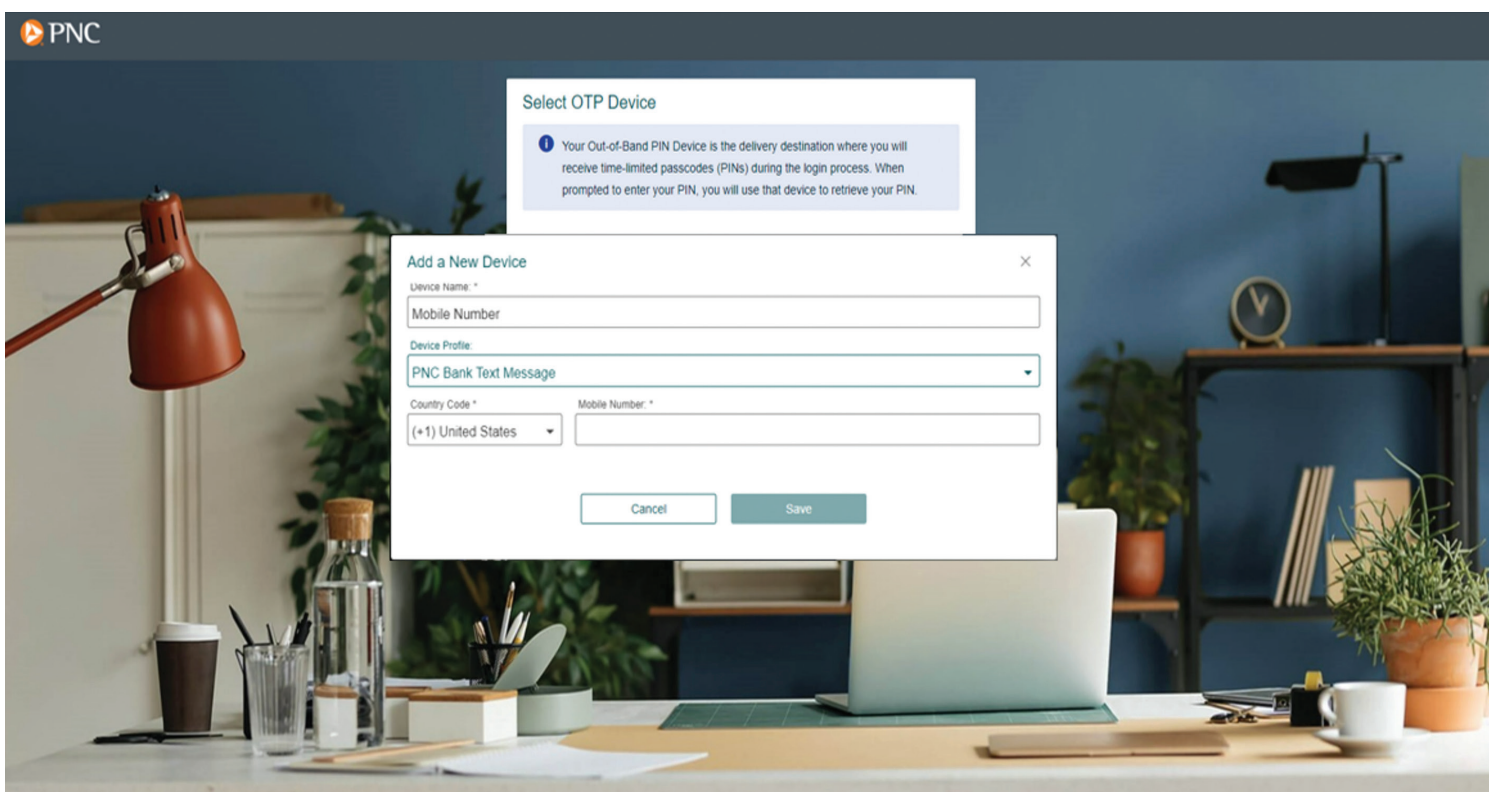

For this initial login, click on an **OTP Device** (email or mobile number) where you will receive your one-time PIN.

Then click the **Proceed** button.

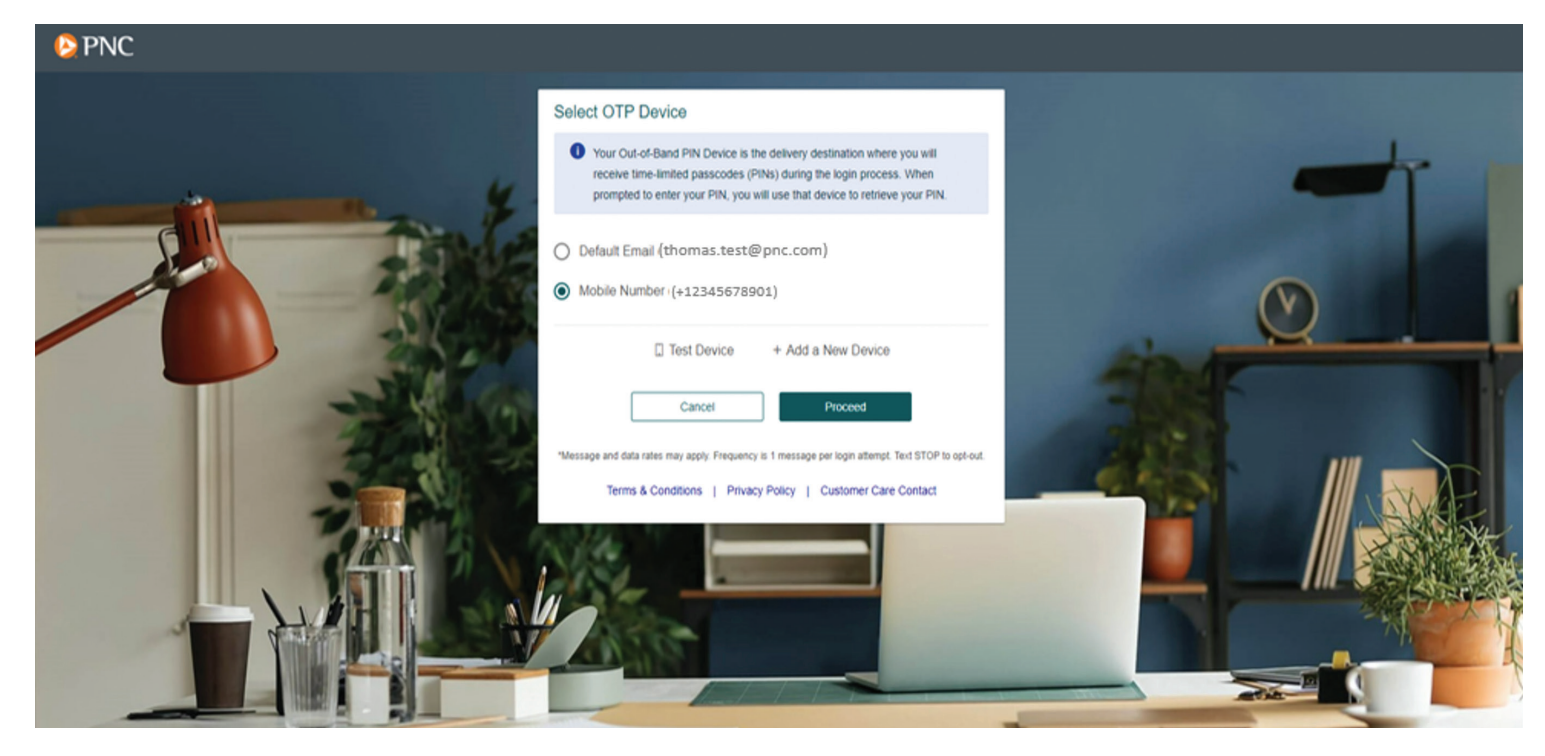

The system will send a 5-character PIN code to the newly set up device.

Enter the case-sensitive PIN code and click the **Validate OTP** button.

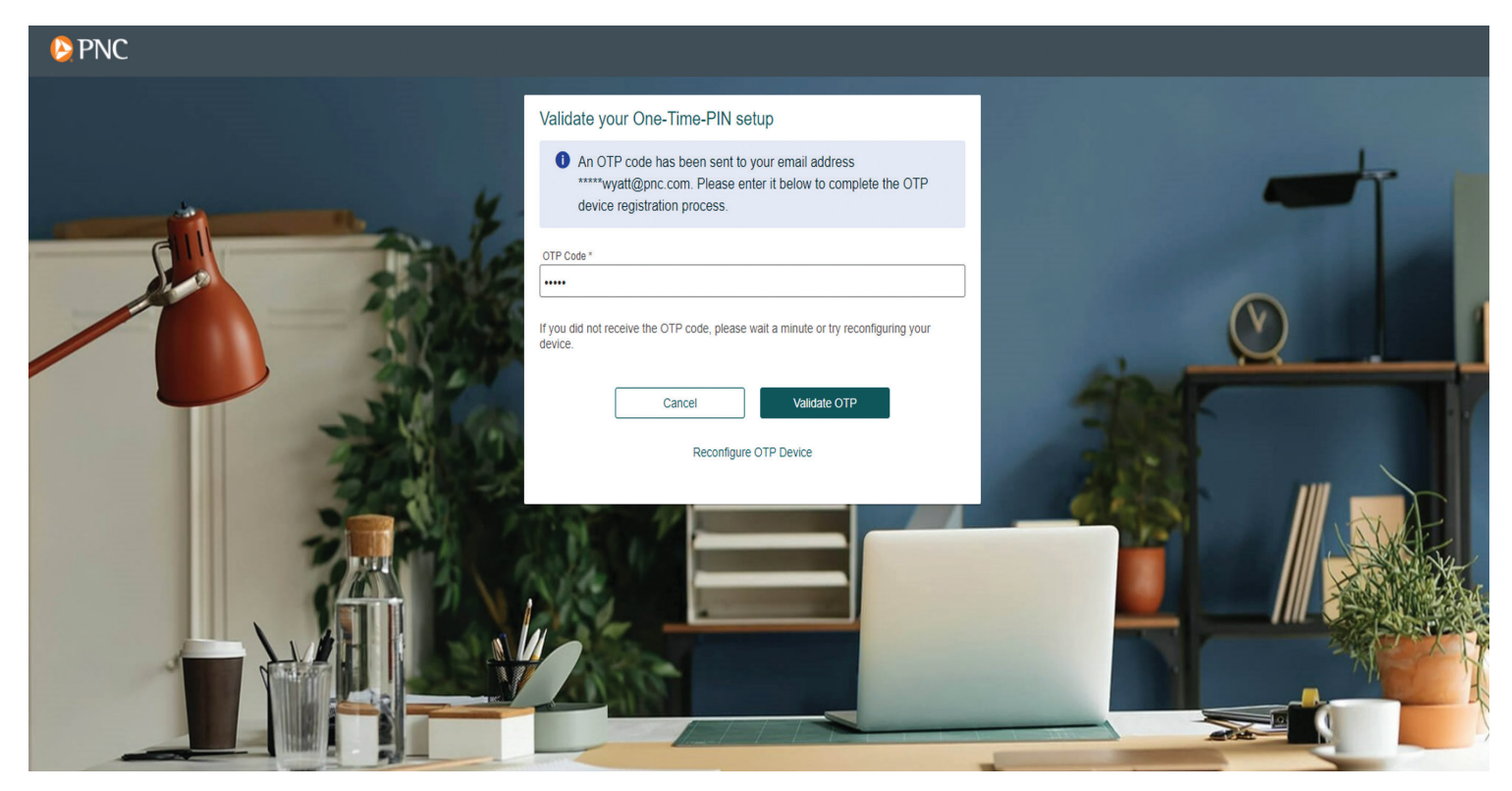

Next, indicate whether or not the device you are using to log in will be regularly used and click the **Proceed** button.

• When indicating **"Yes ,"** the system stores this information and does not require a PIN code during subsequent login attempts.

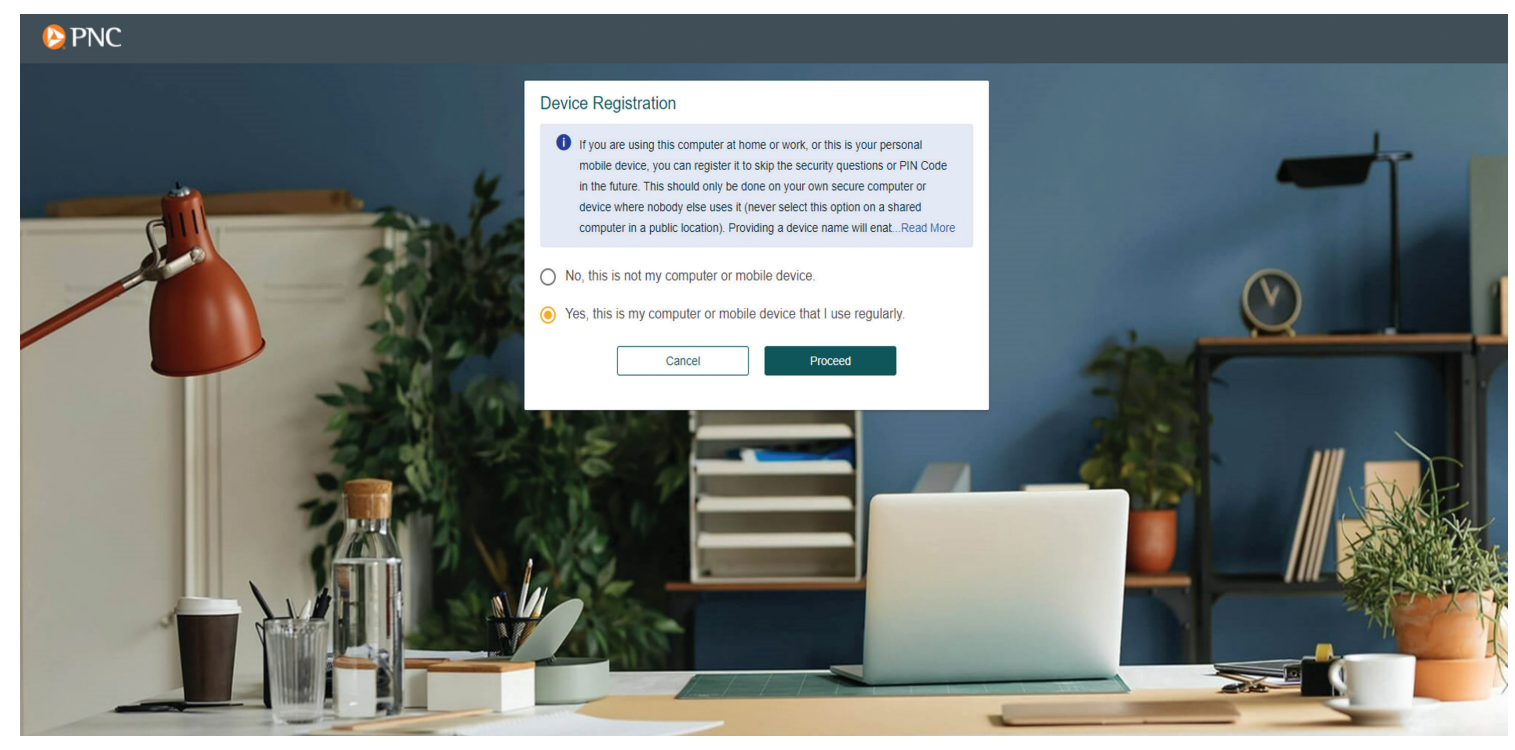

#### **SUBSEQUENT LOGIN**

After the initial login and setup, subsequent logins will ask for User Login ID and Password. If **"No"** is selected to indicate that you are not using your own secure computer or device, a one-time **PIN** code is generated and sent to your selected device.

#### **PROBLEMS SIGNING IN?**

If you have forgotten your password, enter your User Login ID and click the **"Trouble signing in?"** link.

Select **"I forgot my password"** and enter the email on file to reset the password.

Then click the **Proceed** button *(see the first image on the next page)*.

#### **P** PNC

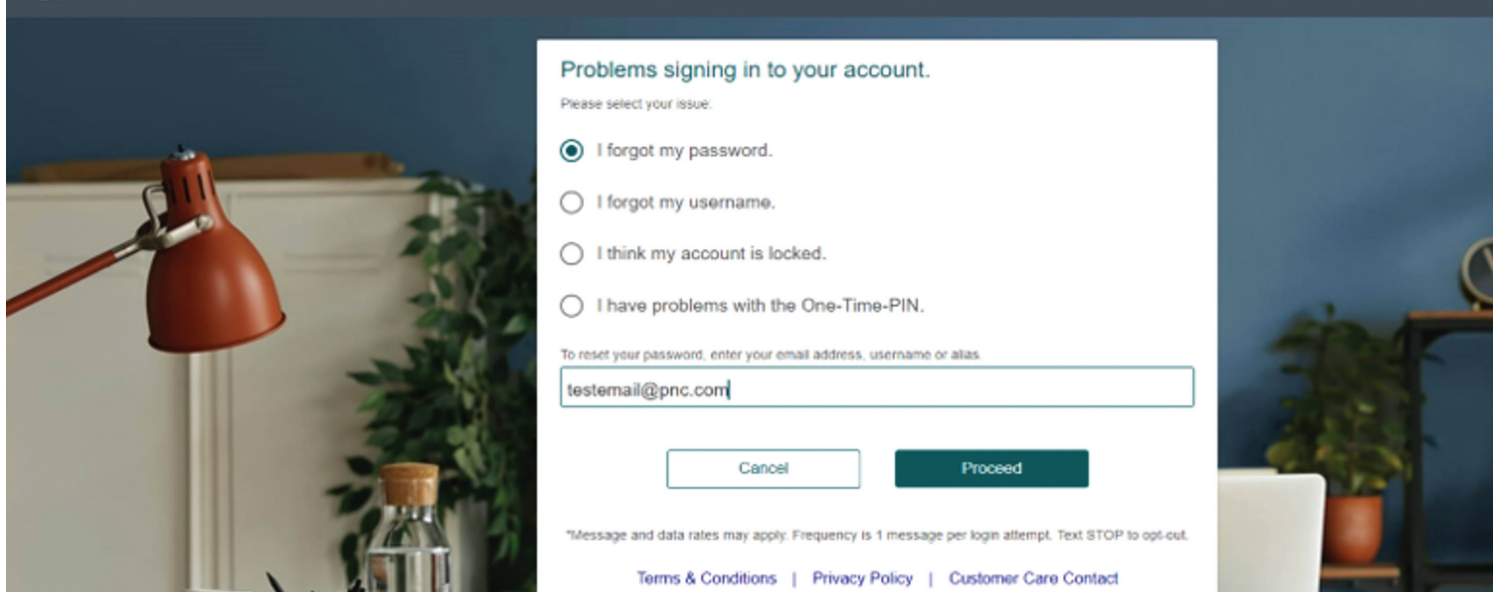

Enter the PIN received by your device and click the **Proceed** button.

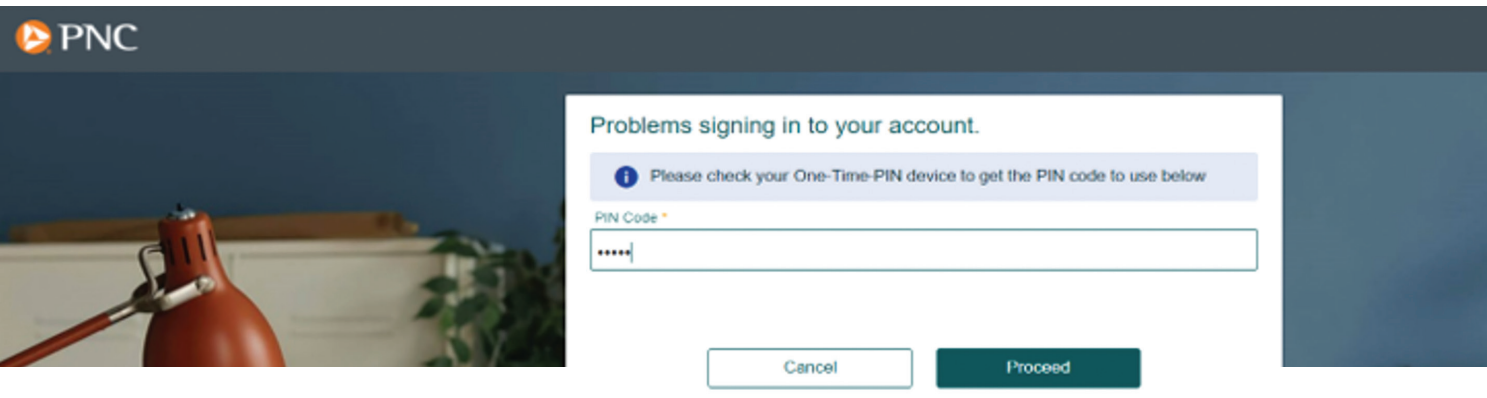

The system will send an email with a temporary password. Log back into the site with your User Login ID and temporary password. Follow the steps to reset your password.

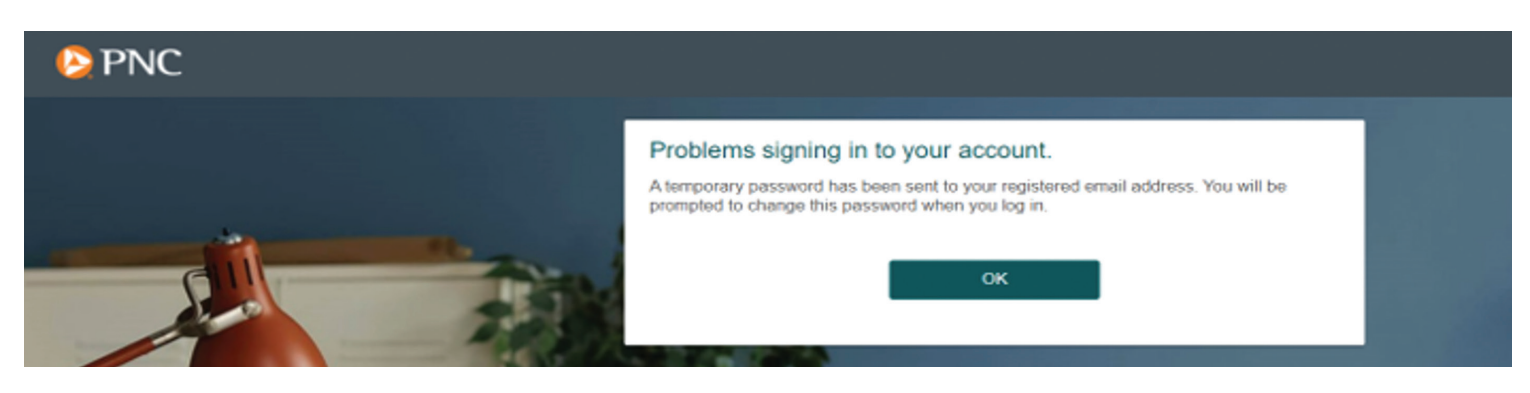

### **HOME PAGE**

Once signed in to your PayeeWeb profile, you will see your name in the top-right corner.

The **Home Page** has a **Navigation Menu** with tabs on the top border of the screen where you can access the following information:

- Address
- Direct Deposit
- Deductions

The **Home Page** displays information about your retirement account.

- Current Account, including year-to-date payment information
- Recurring Distributions, including your next payment date and amount
- Check History, including check date, check number, amount and status for each payment **Note:** Payments with direct deposit will also appear in this view.

You may also use the **Quick Links** on the left side of the screen to position yourself on a specific section of the page. They include Account Info, Check History and Tax Forms.

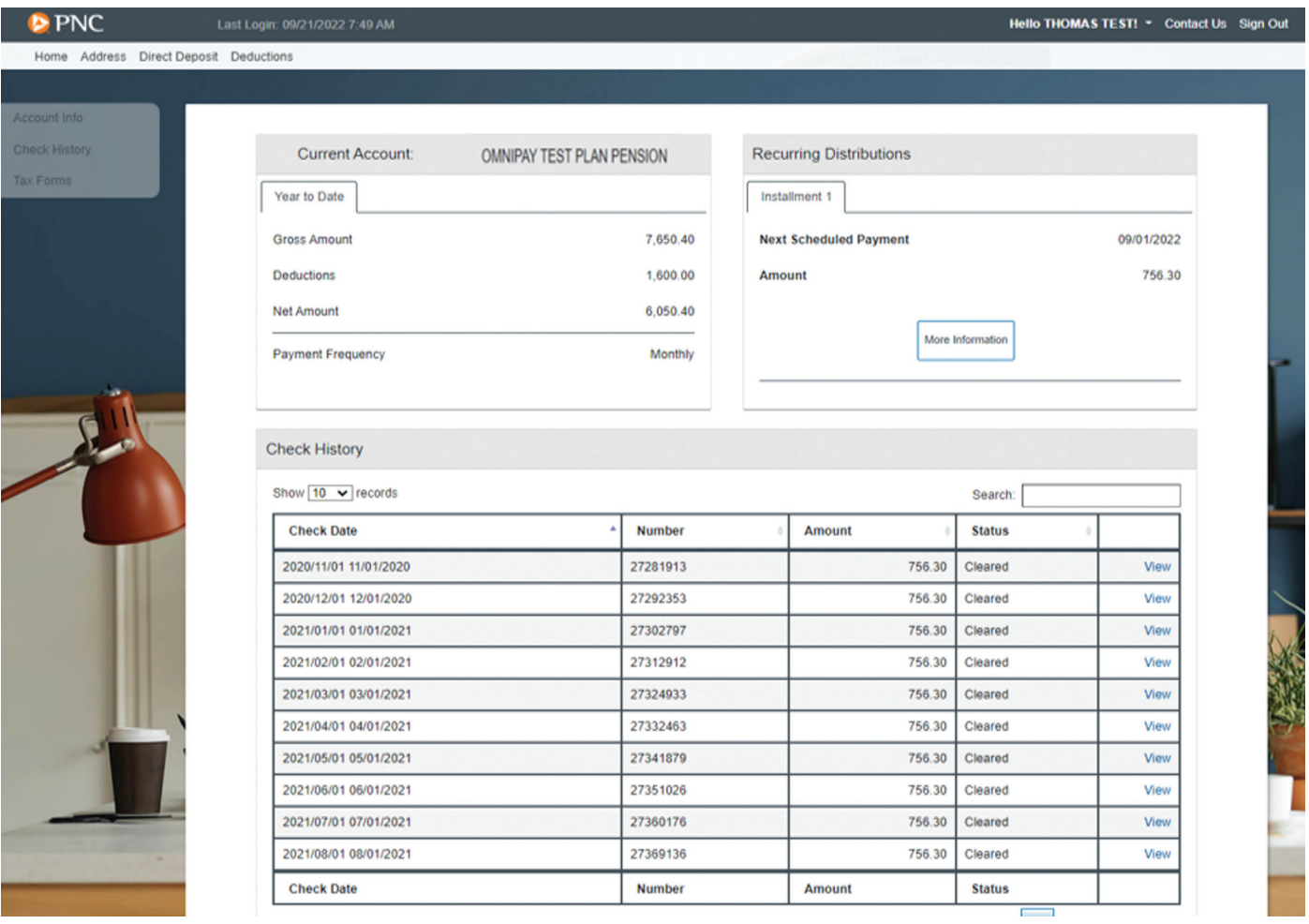

# QUICK LINKS

#### **ACCOUNT INFO**

The Account Info screen displays your Current Account and Recurring Distributions information:

- **Current Account** will list the name of your benefit plan, retirement account data, including the year to date gross, deductions, net amount and payment frequency.
- **Recurring Distributions** will list the Next Scheduled Payment date and Amount. There is also an option to click the **More Information** button to find detailed information on payments, distributions and deductions.

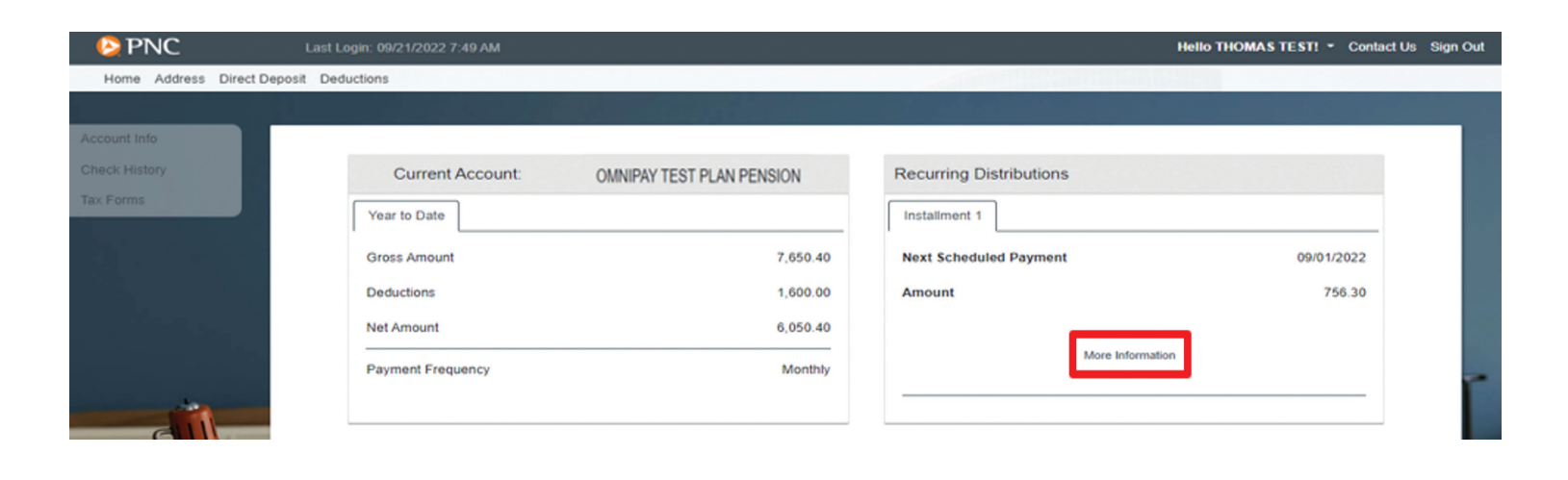

#### **RECURRING DISTRIBUTIONS**

Once you have clicked the **More Information** button, a further breakdown of the upcoming periodic payment will display. You can scroll down the page or use the **Quick Links** on the left side of the screen to move to a specific section of the page.

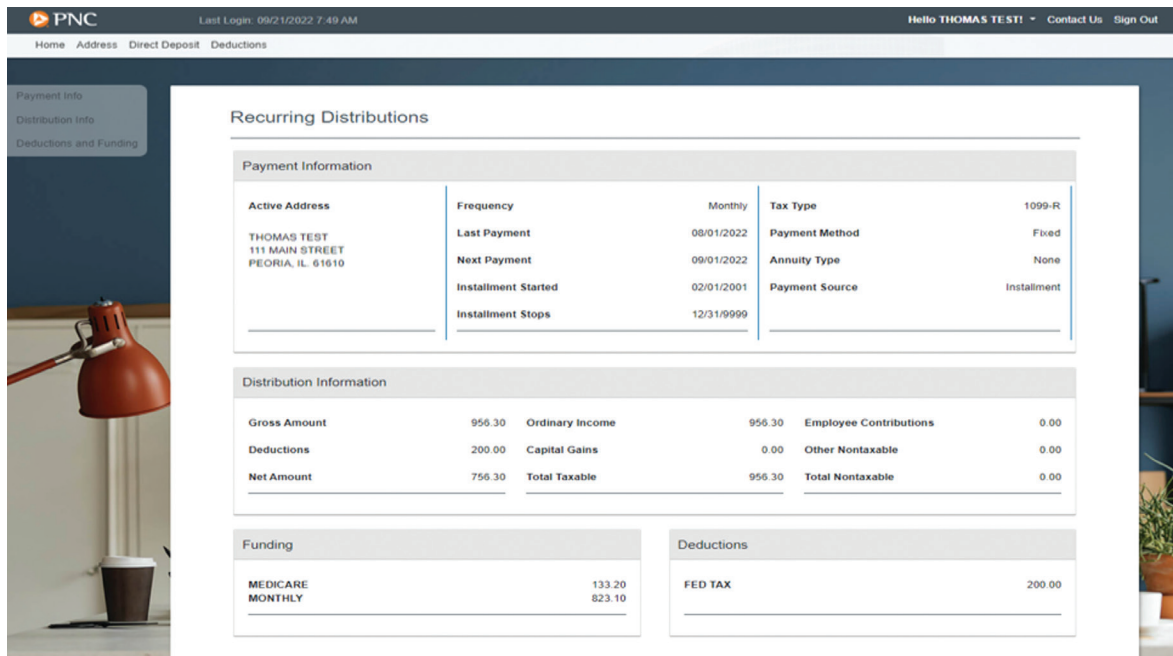

#### **CHECK HISTORY**

Navigate to the **Quick Links** on the left side of the screen and click on **Check History** to view your benefit payment history.

To check details on a specific payment date, click **View** next to the appropriate check.

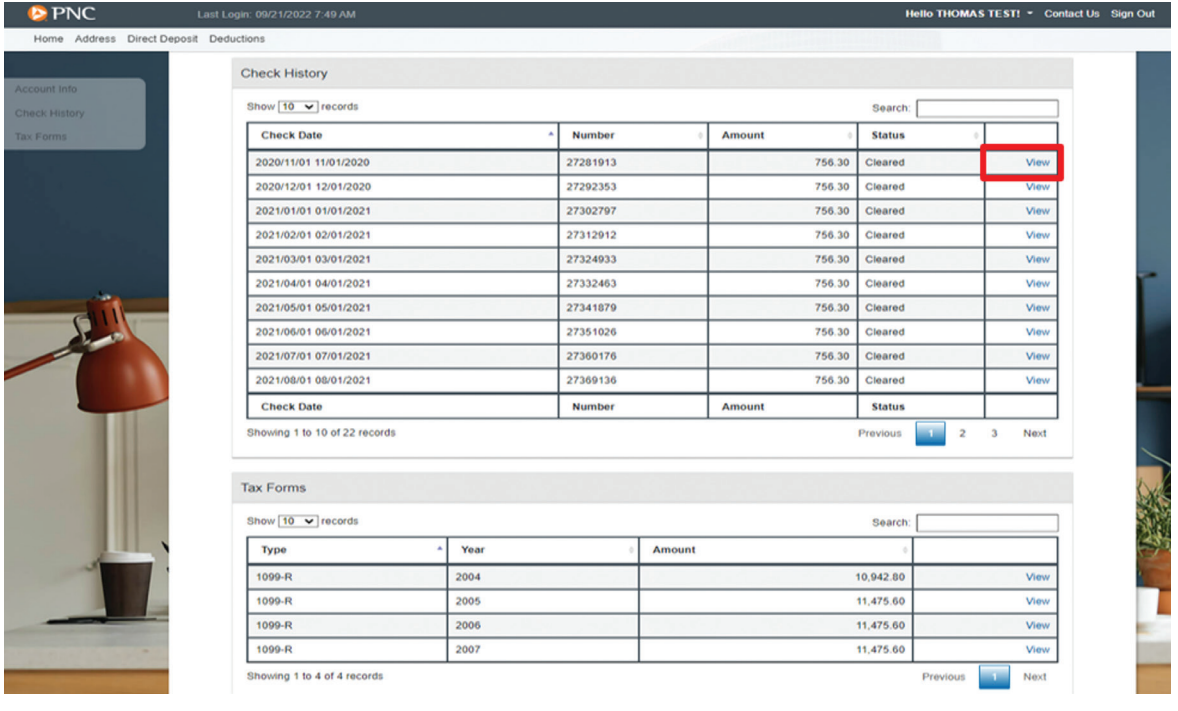

#### **CHECK DETAILS**

Once you have clicked **View** next to the appropriate check, a further breakdown will be displayed, including the delivery address, status of check/payment, check cleared date, breakout of taxable earnings and deductions.

Scroll down the page or use the **Quick Links** on the left side of the screen to move to a specific section of the page.

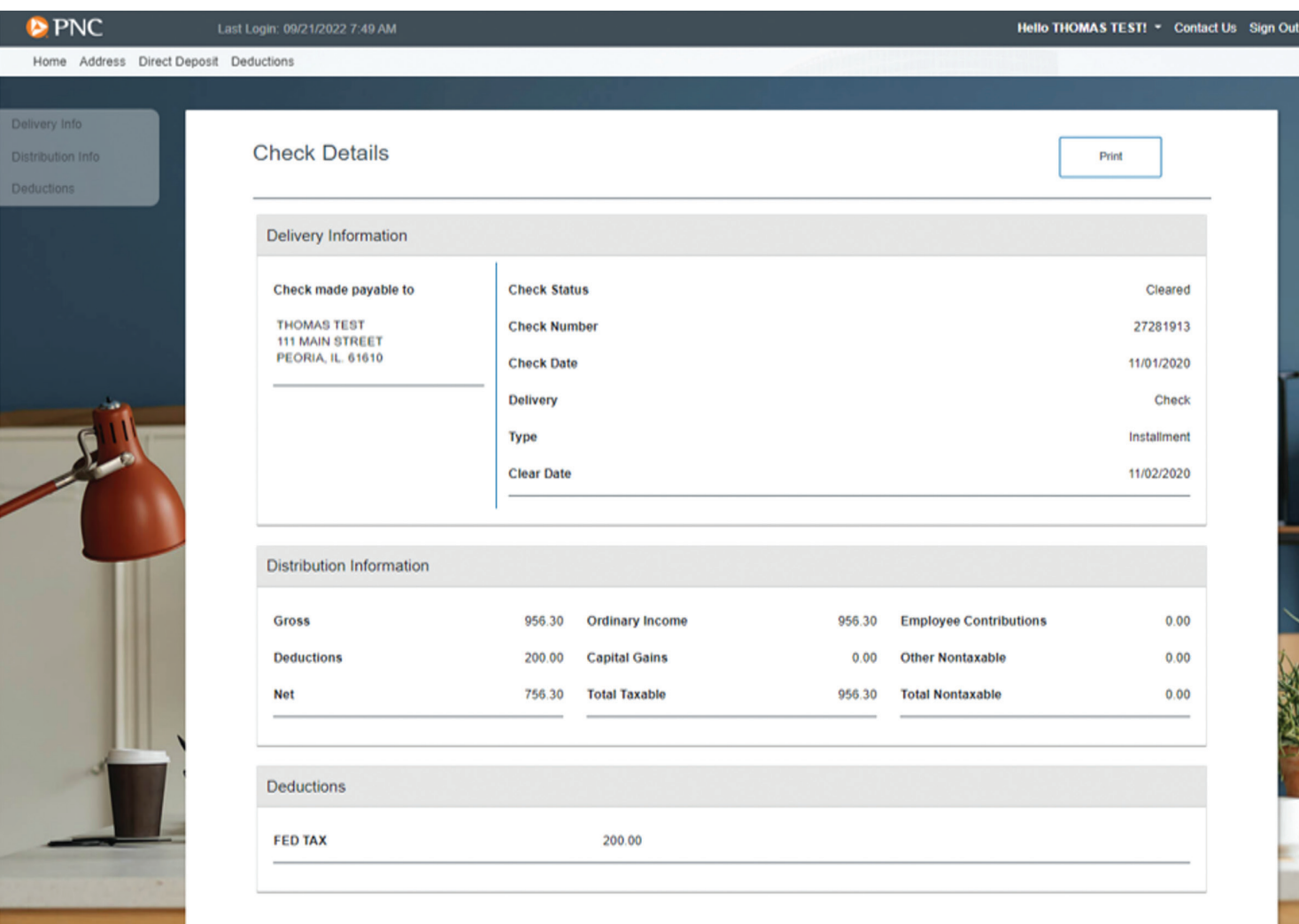

#### **TAX FORMS**

Scroll down the page or use the **Quick Links** on the left side of the screen to view your tax forms. To review detailed information for a specific form or year, click **View** next to the appropriate item.

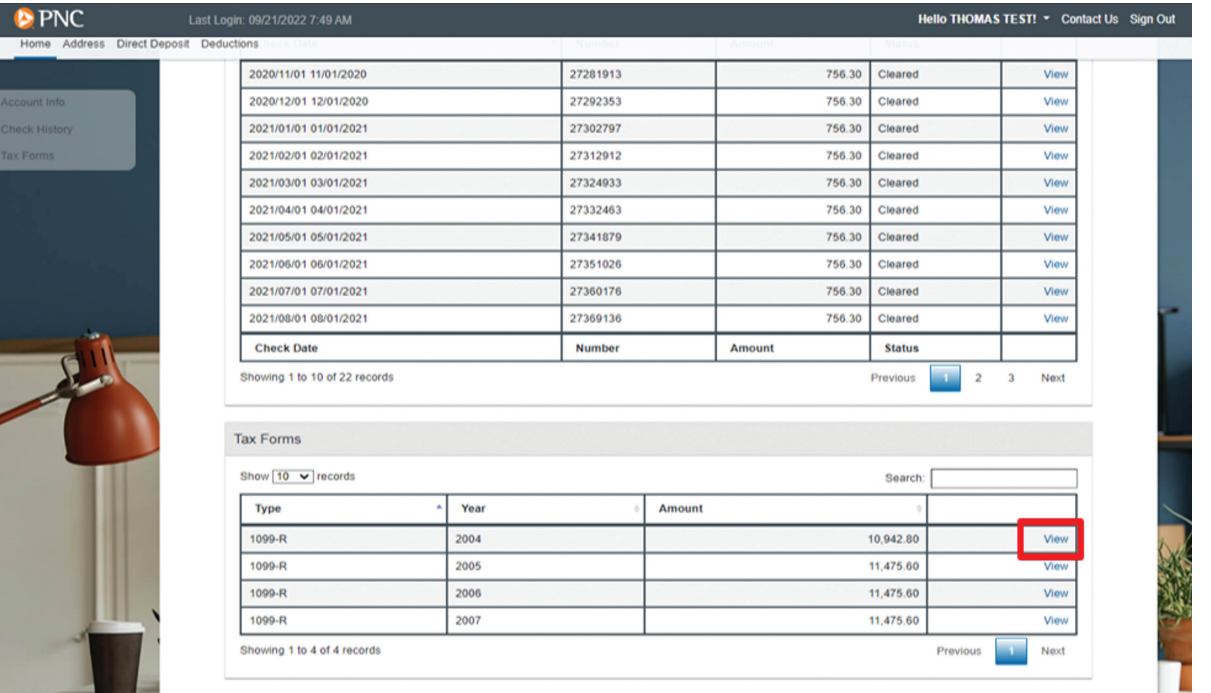

#### **1099-R DETAILS**

Once you have clicked **View** next to the appropriate tax form and year, a further breakdown of the tax form will be displayed, including the delivery address and breakout of federal and state tax withholdings and other amounts.

To download the tax form, please click **Download 1099-R**.

Scroll down the page or use the **Quick Links** on the left side of the screen to move to a specific section of the page.

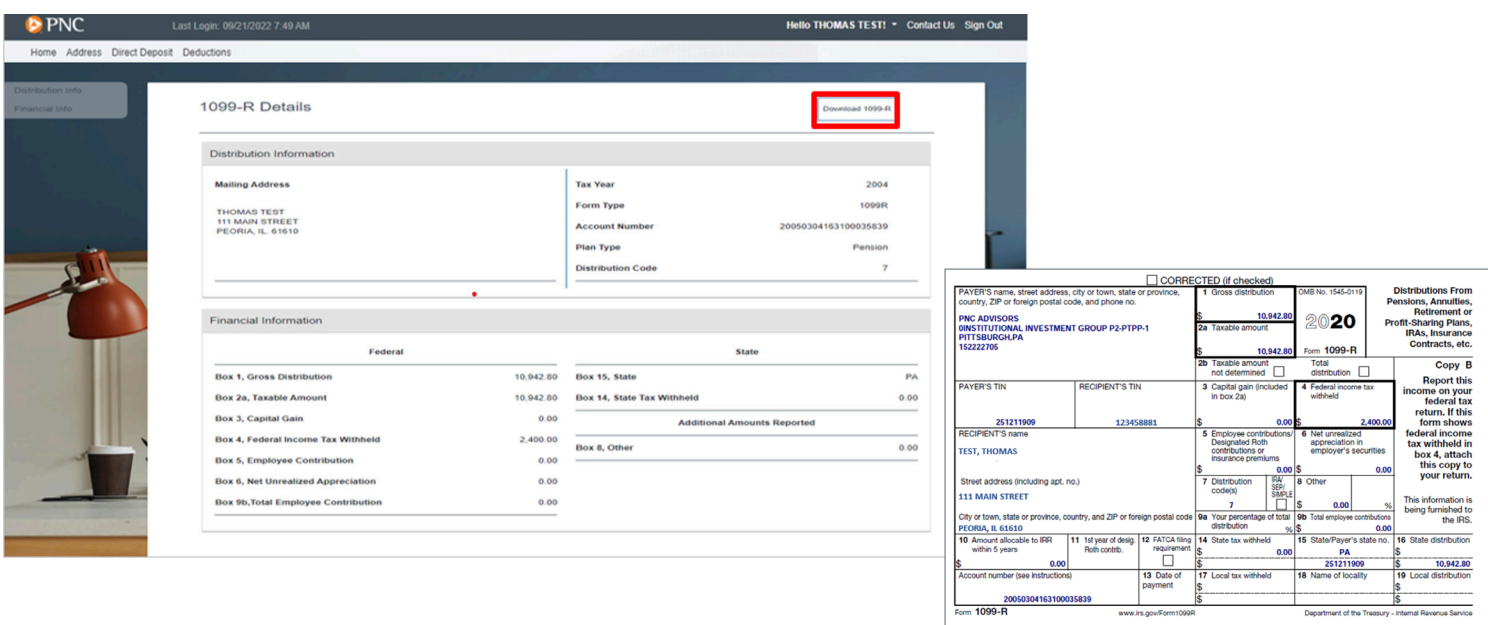

# **NAVIGATION MENU**

## ADDRESS

Using the navigation menu on the top border of the screen, click on the **Address** tab to display your current address on file.

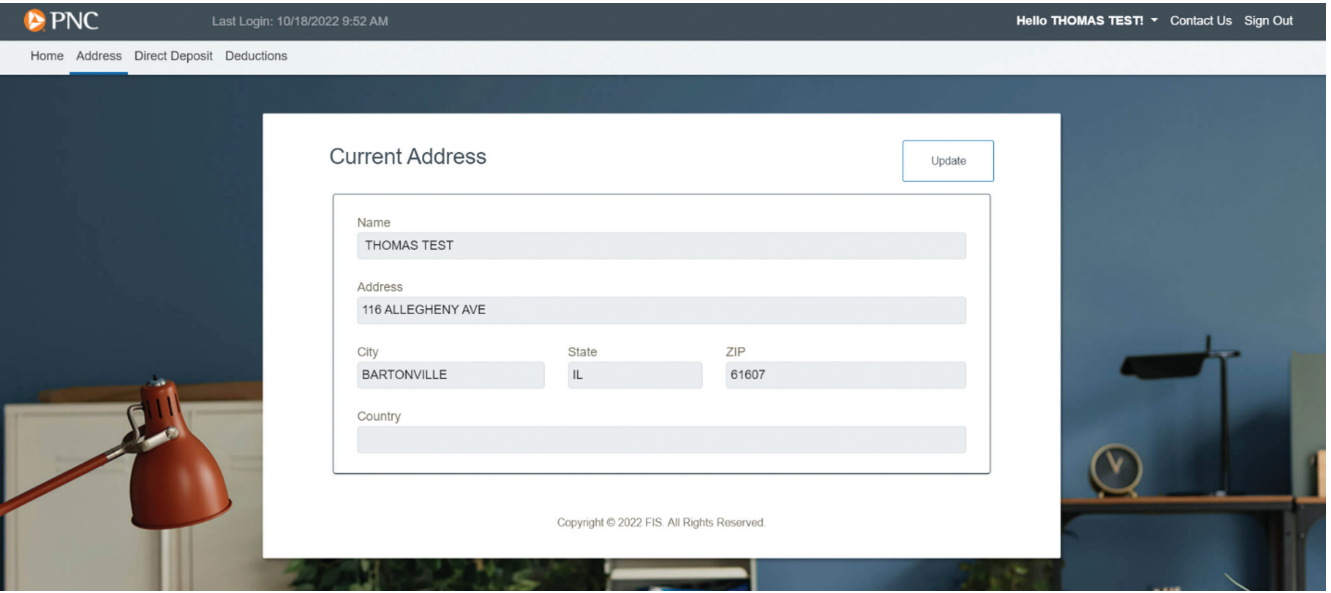

#### **UPDATE ADDRESS**

If any changes are needed, select the **Update** button to modify your current information. If a change is made after the 15th of the Month, it will not be reflected on the current Month's payment cycle.

**Note:** You can only update your address using PayeeWeb if the old and new address are located in the same state.

For address changes to a different state, there may be possible tax withholding updates. Please call the **PNC Employee Benefits Distribution** toll-free line at **1-800-765-6148**.

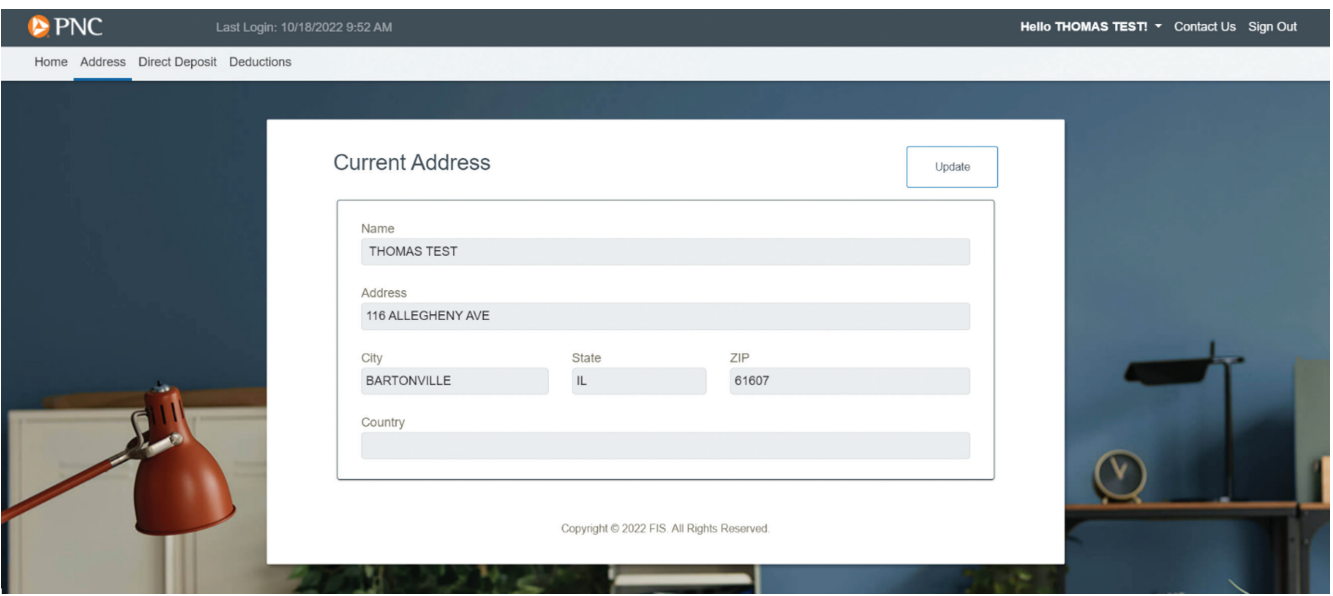

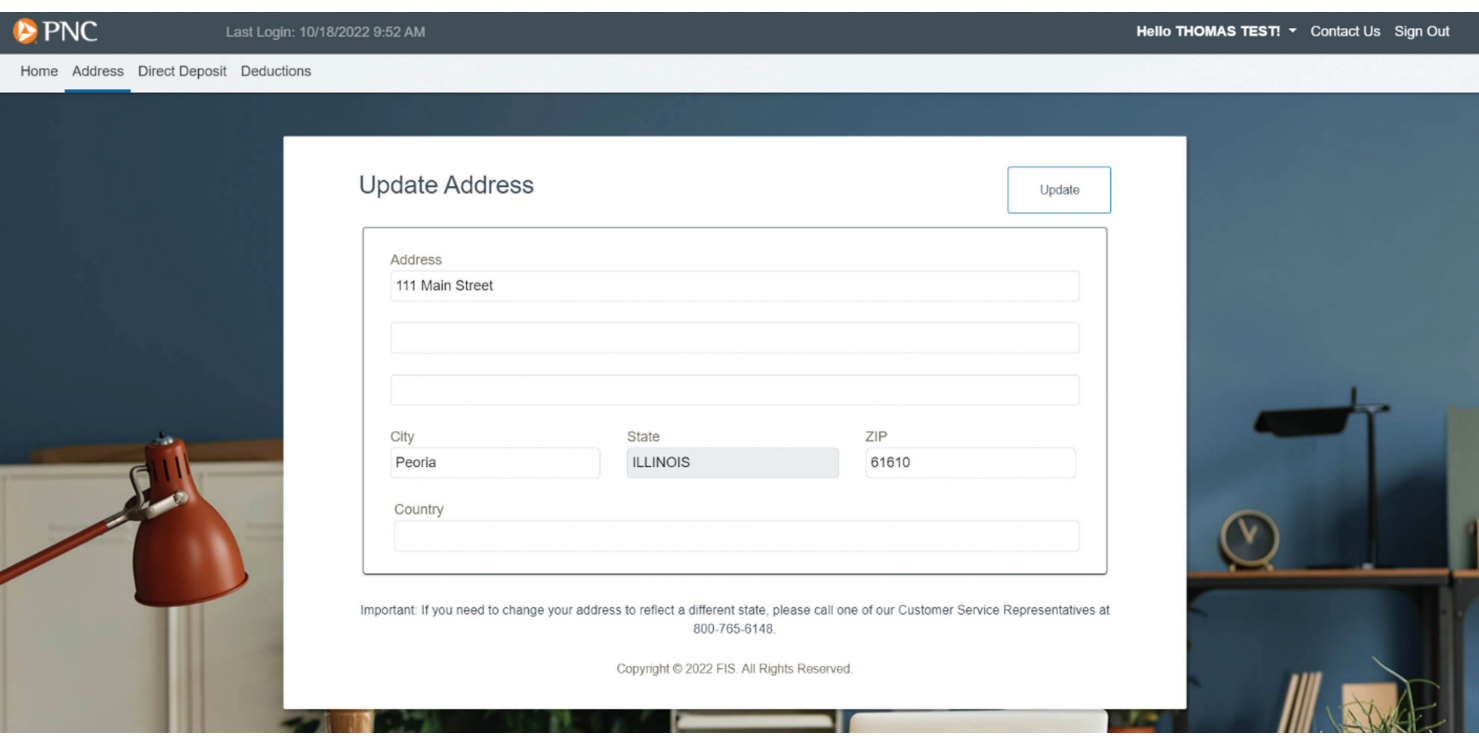

Once you have updated and reviewed your new address information, click the **Update** button to save.

A confirmation screen will appear indicating that your address has been changed.

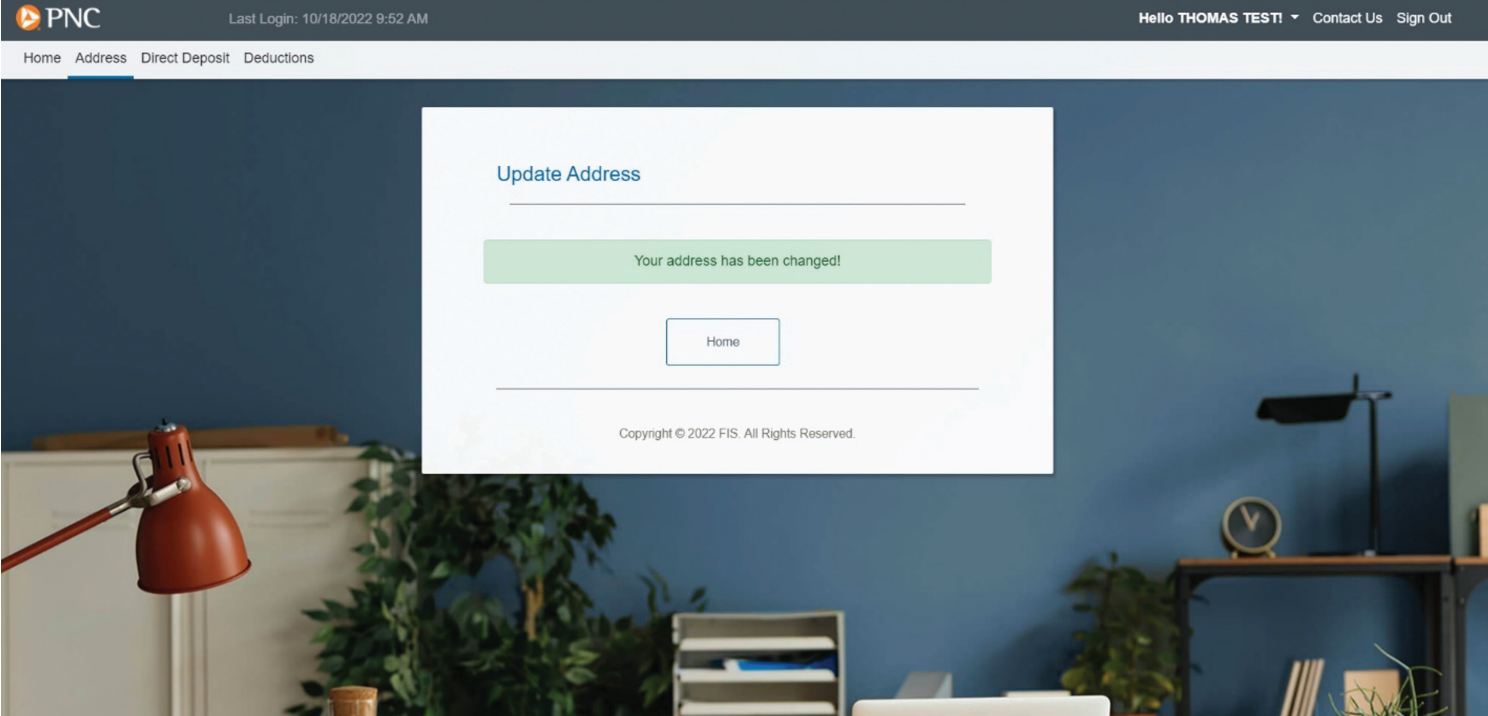

# DIRECT DEPOSIT

Using the navigation menu on the top border of the screen, click on the **Direct Deposit** tab. The system allows you to view, add, change or delete your direct deposit information. If a change is made after the 15th of the Month, it will not be reflected on the current Month's payment cycle.

#### **ADD DIRECT DEPOSIT**

If you do not currently have your distributions sent via direct deposit and wish to have your payments sent directly to your bank account, click the **Yes** button and enter your direct deposit information in the fields provided.

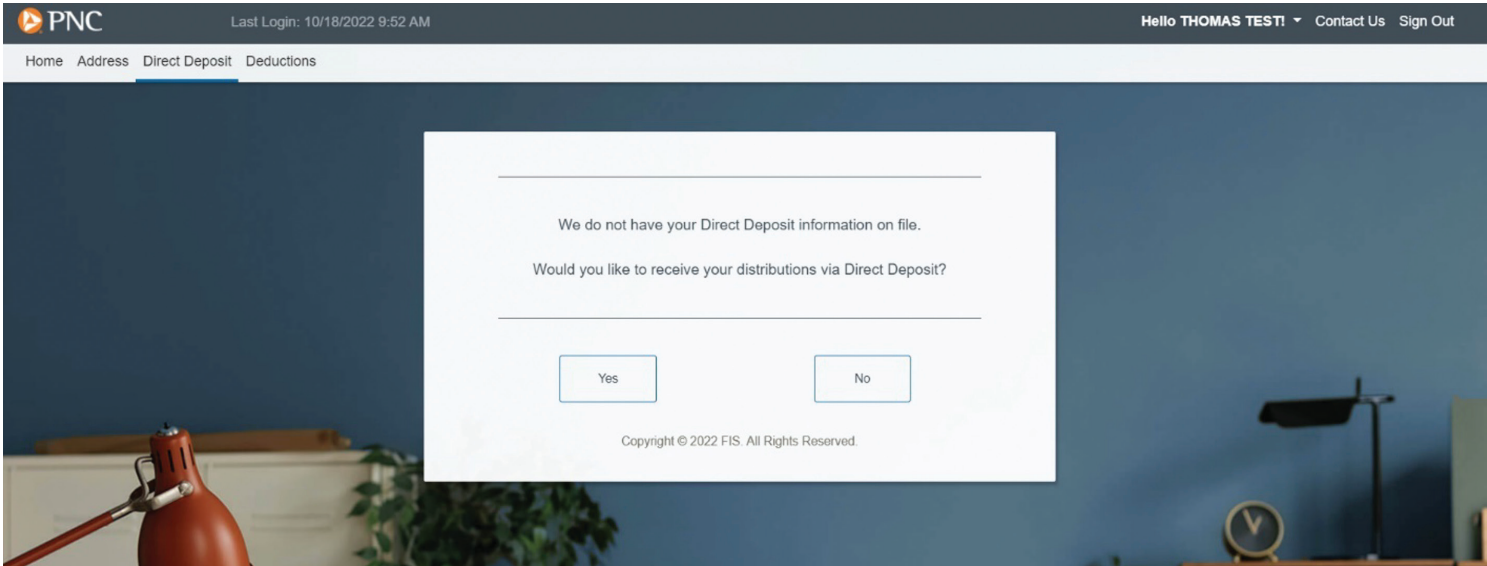

Once you have added and reviewed your direct deposit information, click the **Update** button and a confirmation screen will appear indicating that your direct deposit instructions have been added.

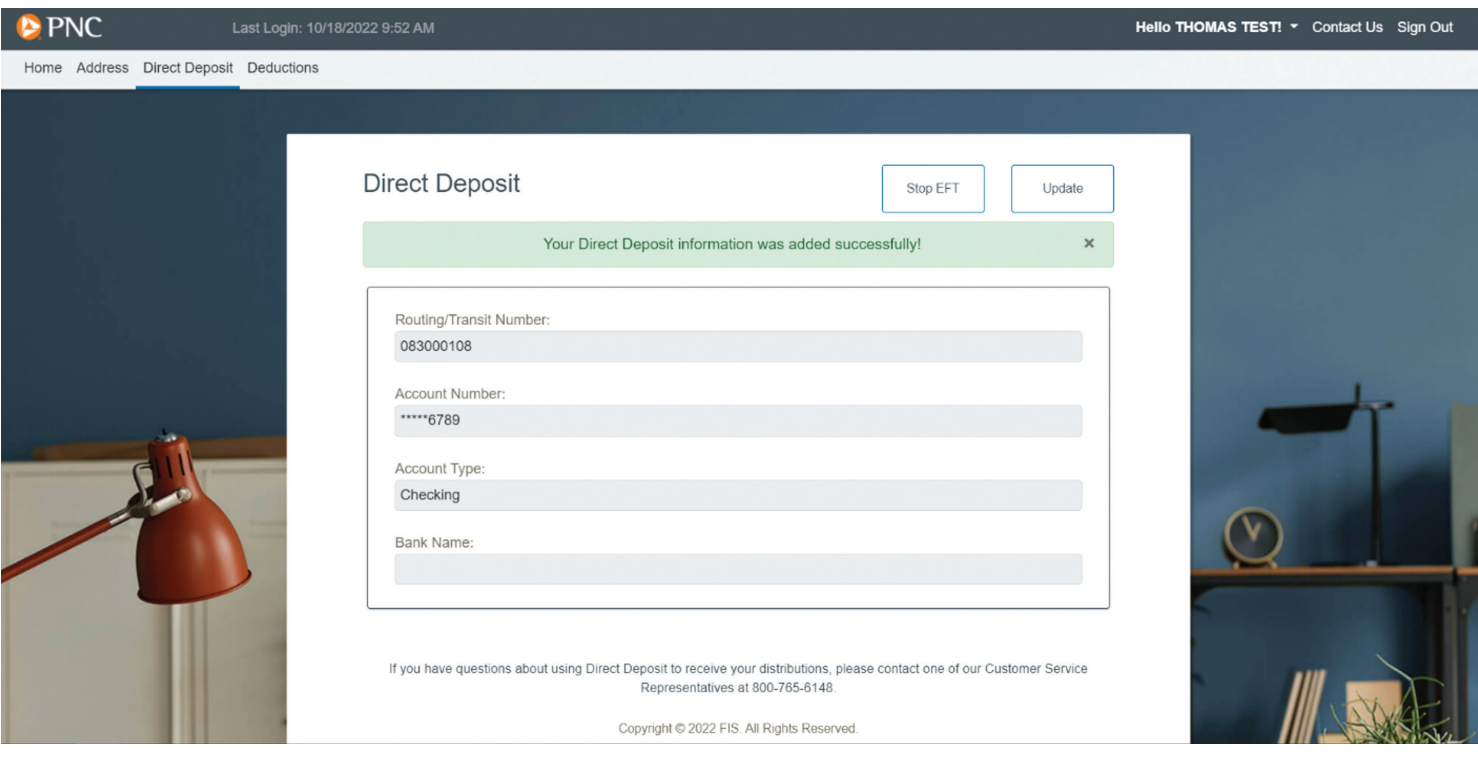

#### **STOP DIRECT DEPOSIT**

If you currently receive your distributions via direct deposit, your existing bank routing number and account number information will be displayed. To stop receiving direct deposit payments, click the **Stop EFT** button and then **Yes** to submit the change.

**Note:** If you are stopping direct deposits and payments are to continue, checks will be mailed to the address listed on the **Address** tab. In addition, checks are sent via regular U.S. mail, which may result in a longer delivery time.

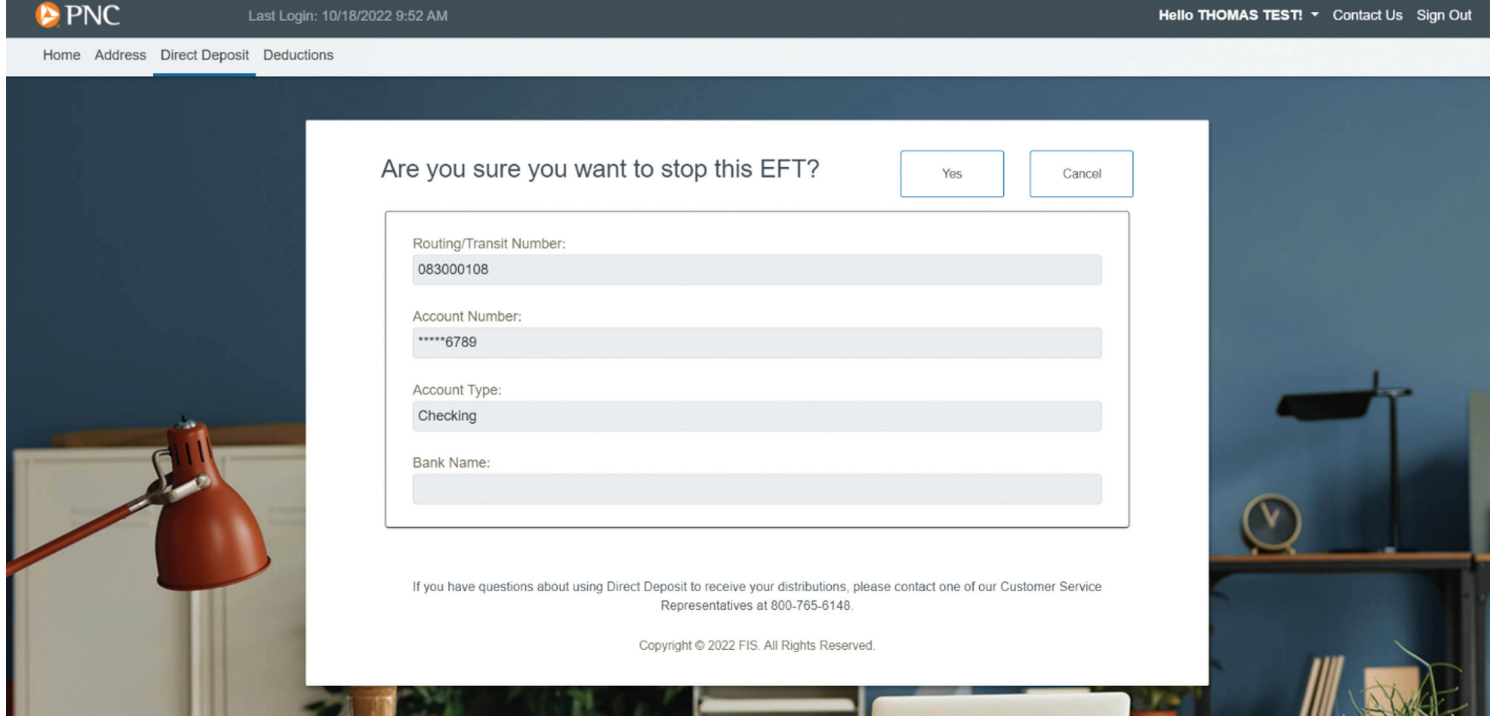

A confirmation screen will appear indicating that the direct deposit has been deleted and payments will be sent by check.

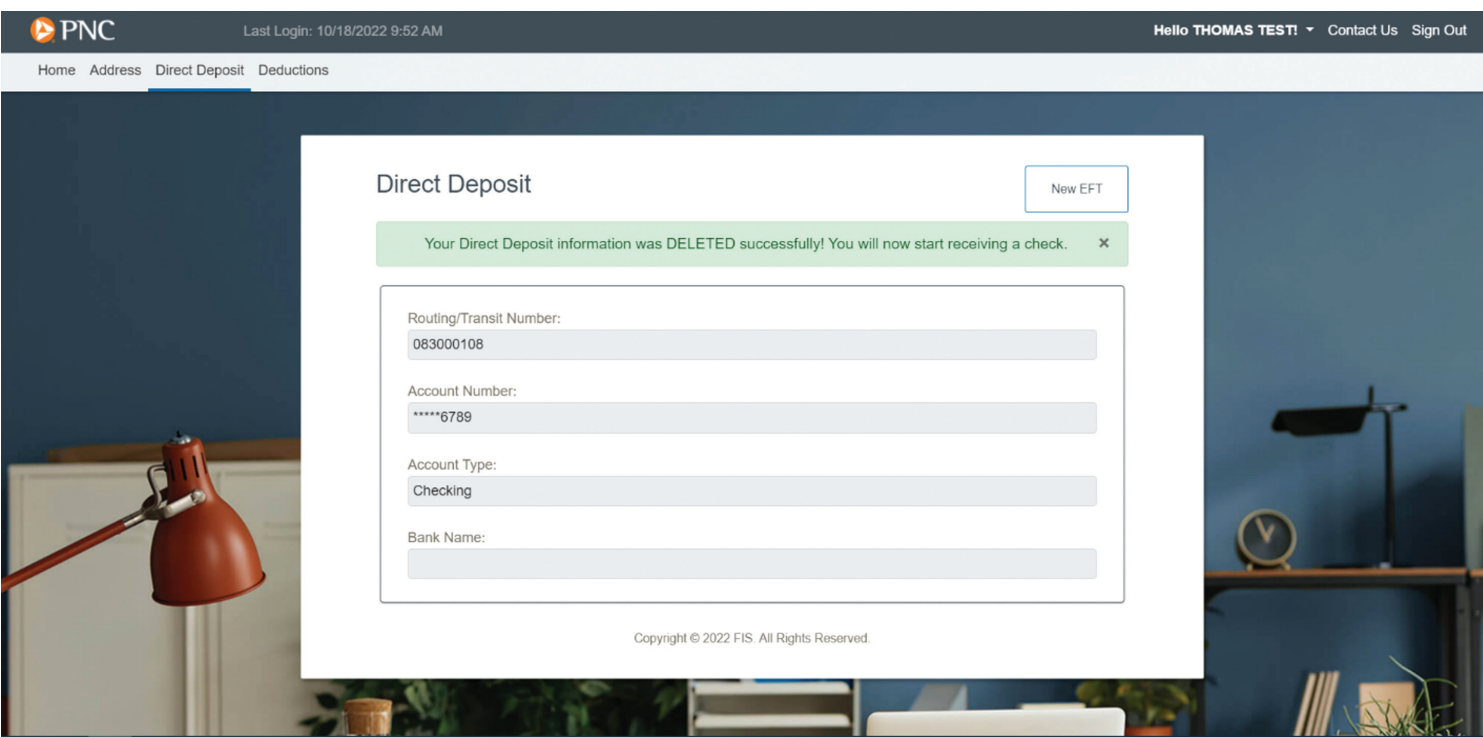

#### **CHANGE EXISTING DIRECT DEPOSIT INFORMATION**

If you currently receive your distributions via direct deposit, your existing bank routing number and account number information will be displayed. To change the bank account for direct deposit, click the **Update** button and enter the new banking information.

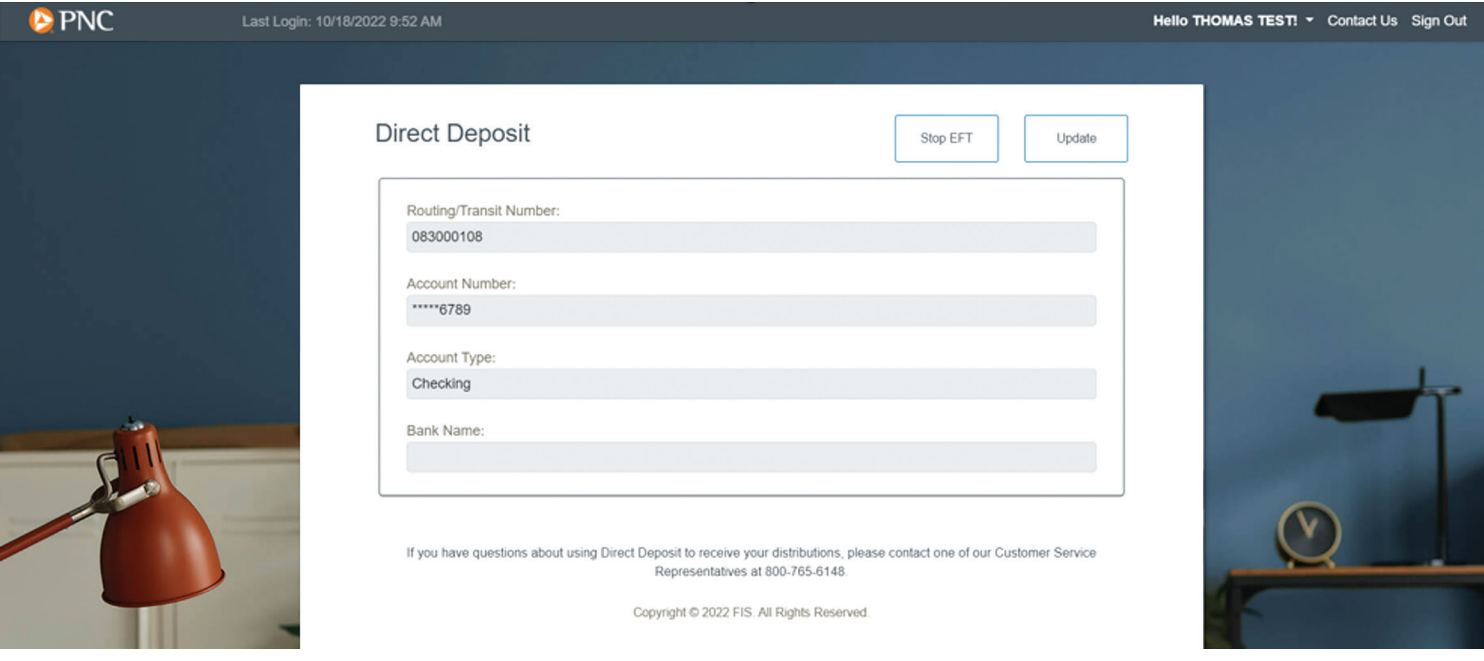

A confirmation screen will appear indicating that the direct deposit has been updated.

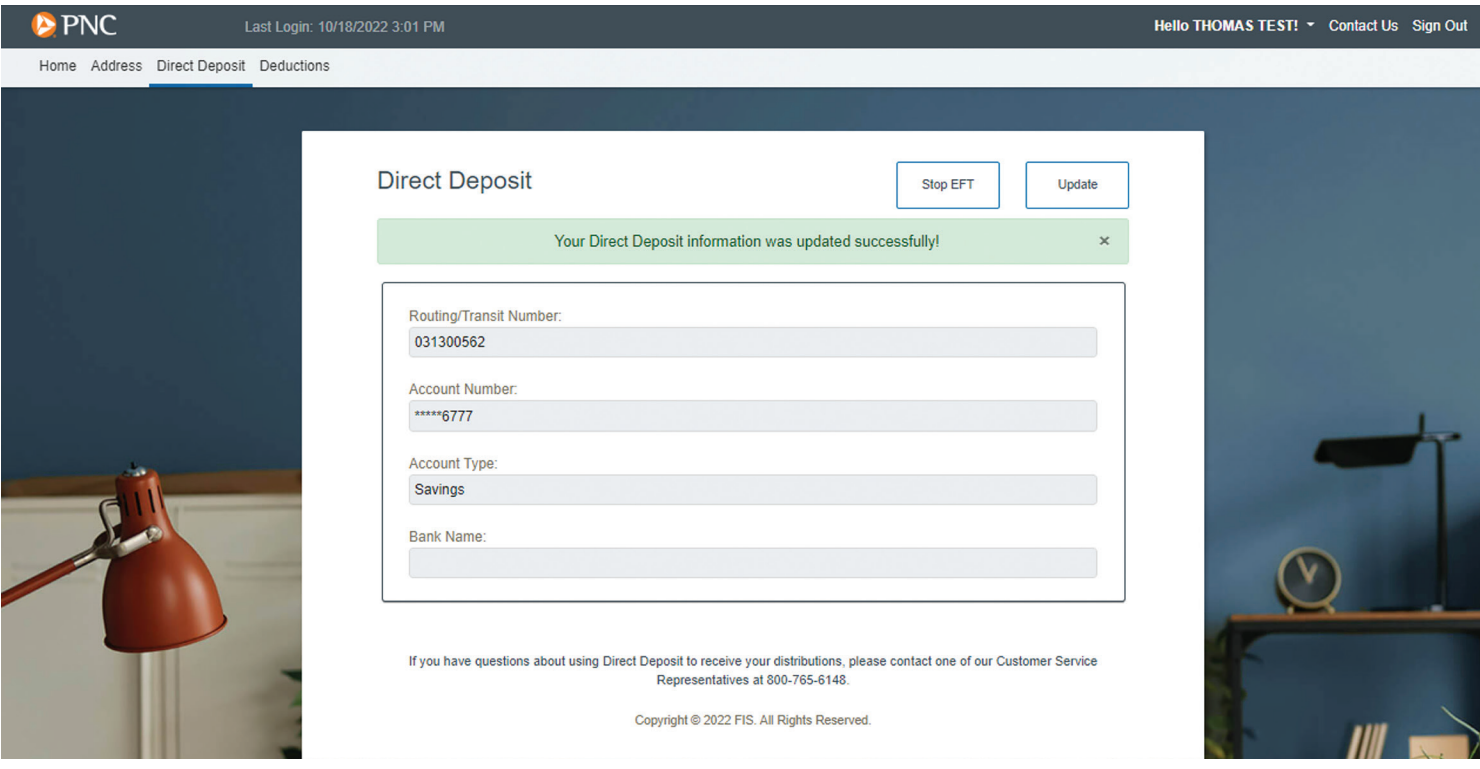

### **DEDUCTIONS** DEDUCTIONS

Using the navigation menu on the top border of the screen, click on the **Deductions** tab. You can view your current withholdings information, such as federal tax and state tax. If updates are needed, please call the **PNC Employee Benefits Distribution** toll-free line at **1-800-765-6148**.

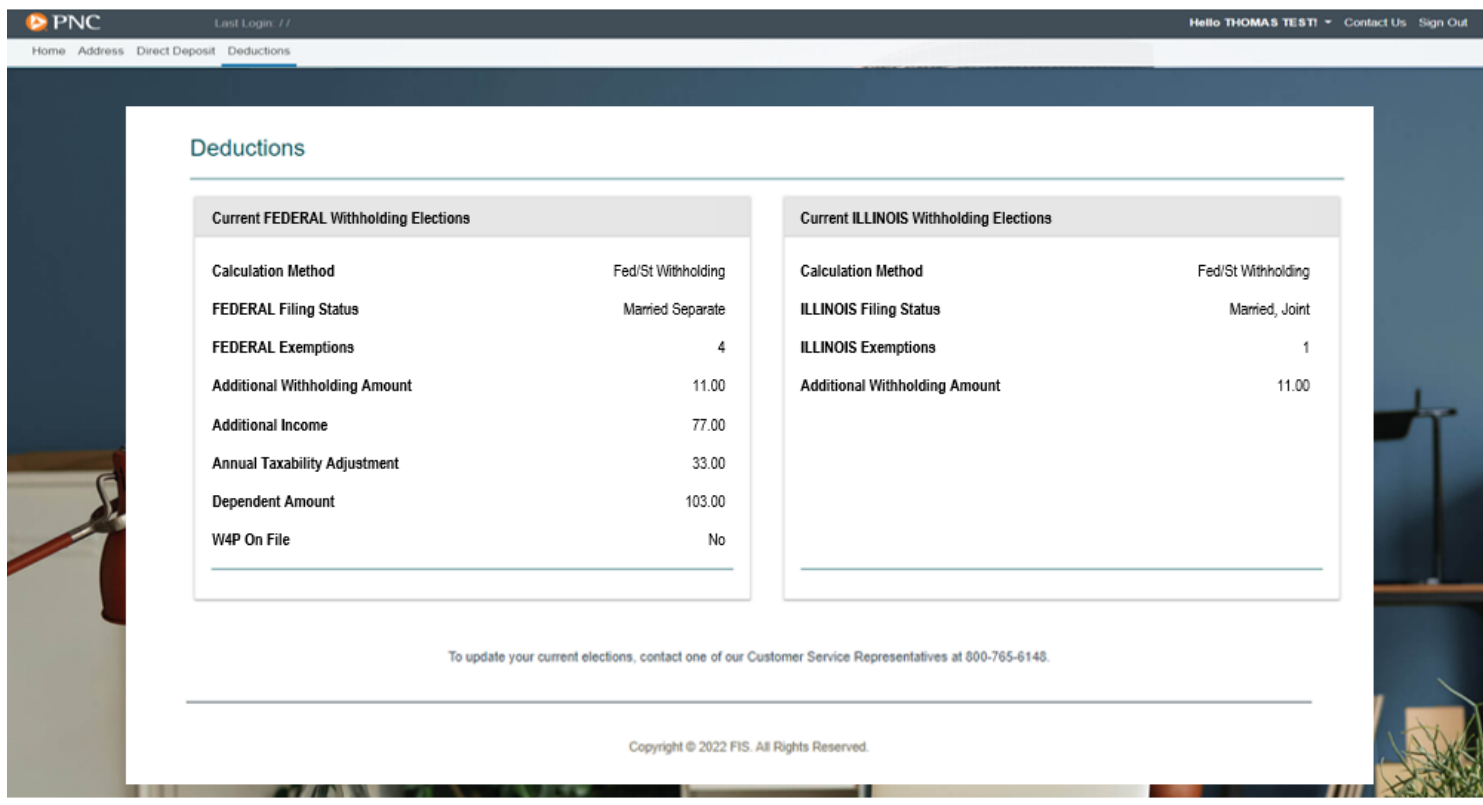

# NAVIGATION BAR DROP-DOWN MENU

#### **CURRENT ACCOUNT**

By clicking on the drop-down menu next to your name at the top right of the screen, you will see the plan accounts you have access to. If you want to view another plan you have access to, select **Change Account** in the drop-down menu.

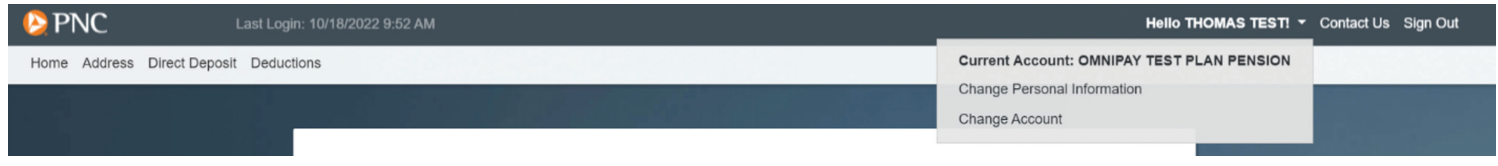

#### **CHANGE PERSONAL INFORMATION**

Changes and inquiries of personal information such as date of birth, email address and security questions cannot be made using PayeeWeb. Please call the **PNC Employee Benefits Distribution** toll-free line at **1-800-765-6148**.

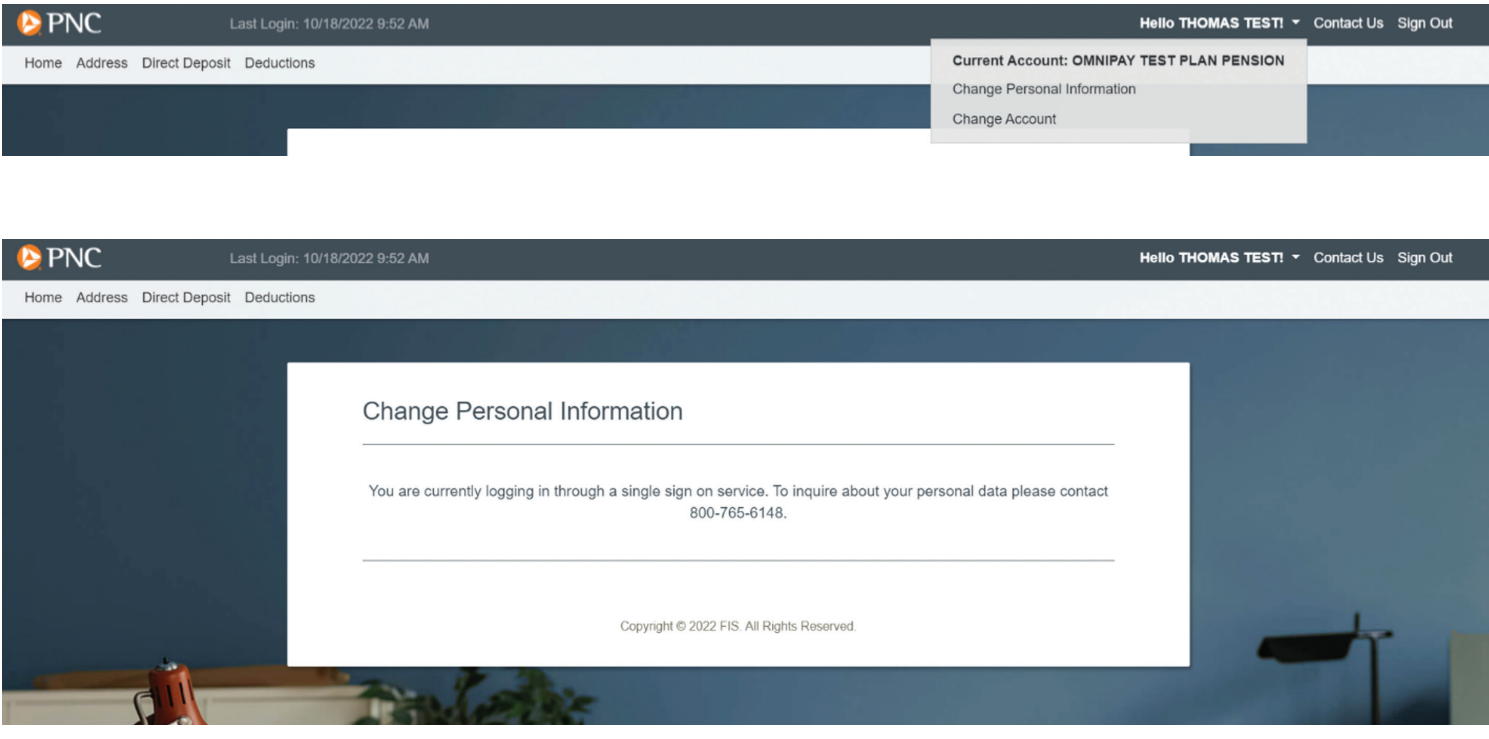

#### **CHANGE ACCOUNT**

To switch between your accounts in multiple plans, select **Change Account** from the username drop-down menu at the top right of the screen.

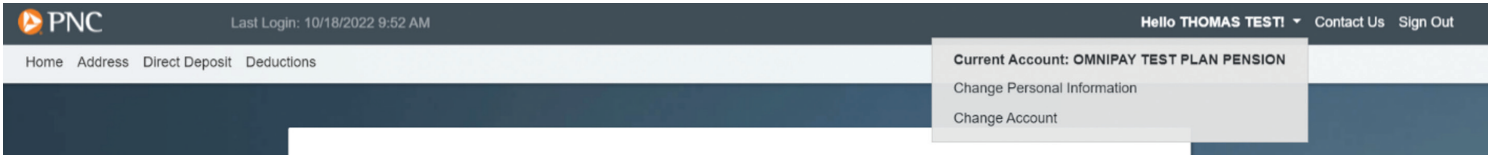

If you have only one plan/account, the screen will display **No Accounts Available for Selection**.

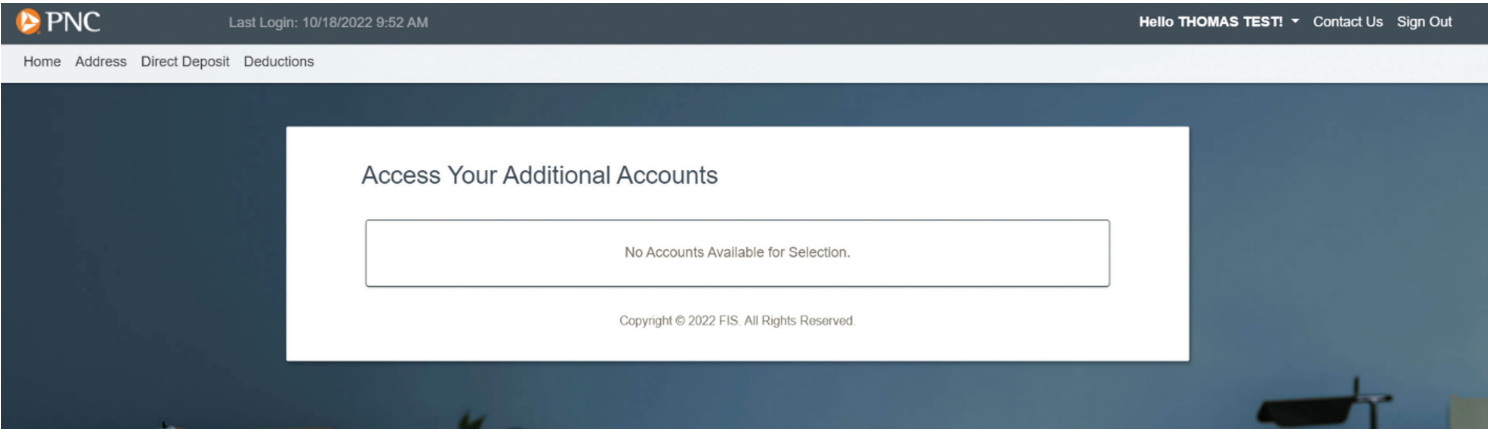

If you have more than one plan/account, the screen will display your other plan(s)/account(s) to select from.

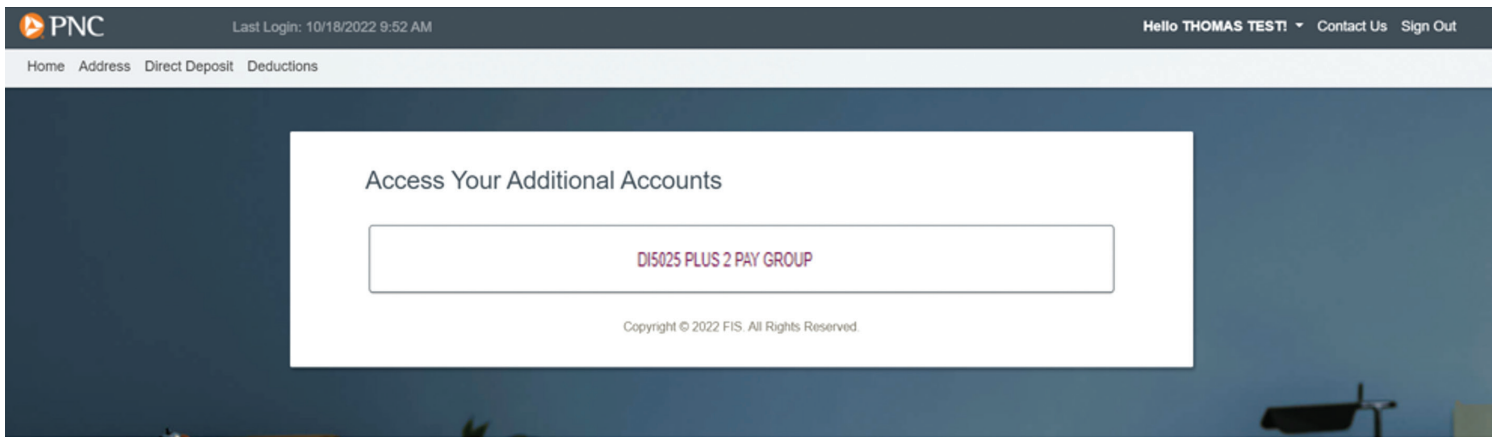

# CONTACT US

The **Contact Us** button to the right of your name will provide contact information for the payment administrator.

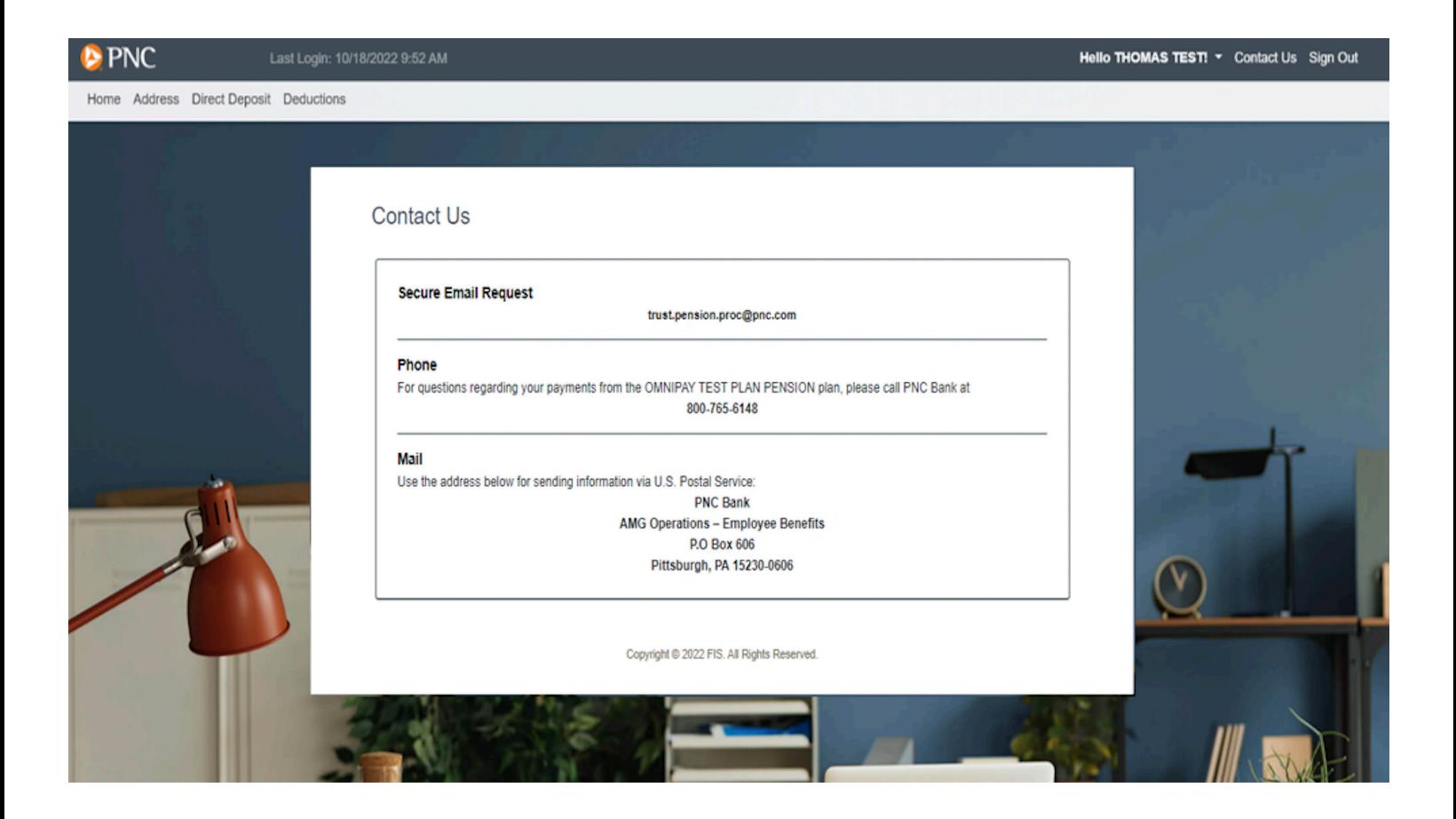

# SIGN OUT

Once you have finished using the system, click the **Sign Out** button at the top right of the screen to **Exit** the application.

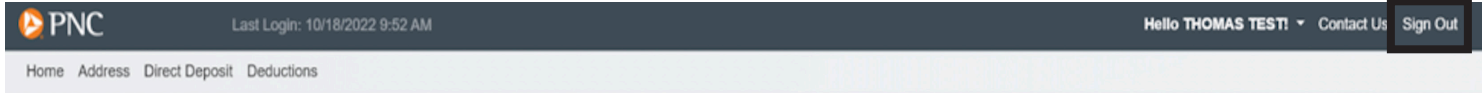

These materials are furnished for the use of PNC and its clients and do not constitute the provision of investment, legal, security or tax advice to any person. They are not prepared with respect to the specific investment objectives, financial situation, security situation, or particular needs of any person. Use of these materials is dependent upon the judgment and analysis applied by duly authorized security personnel who consider a client's individual circumstances. The information contained herein was obtained from sources deemed reliable. Such information is not guaranteed as to its accuracy, timeliness, or completeness by PNC. The information contained and the opinions expressed herein are subject to change without notice.

The PNC Financial Services Group, Inc. ("PNC") uses the marketing name PNC Institutional Asset Management® for the various discretionary and non-discretionary institutional investment, trustee, custody, consulting, and related services provided by PNC Bank, National Association ("PNC Bank"), which is a **Member FDIC**, and investment management activities conducted by PNC Capital Advisors, LLC, an SEC-registered investment adviser and wholly-owned subsidiary of PNC Bank. PNC does not provide legal, tax, or accounting advice unless, with respect to tax advice, PNC Bank has entered into a written tax services agreement. PNC Bank is not registered as a municipal advisor under the Dodd-Frank Wall Street Reform and Consumer Protection Act.

"PNC Institutional Asset Management" is a registered mark of The PNC Financial Services Group, Inc.

**Investments: Not FDIC Insured. No Bank Guarantee. May Lose Value.**

©2023 The PNC Financial Services Group, Inc. All rights reserved.

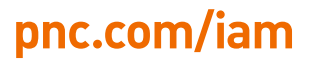

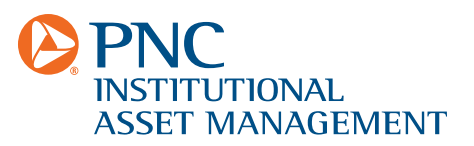